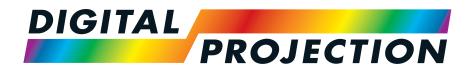

# **A Delta Associate Company**

# Titan Laser WUXGA

# High Brightness Digital Video Projector

INSTALLATION & QUICK START GUIDE

CONNECTION GUIDE

OPERATING GUIDE

REFERENCE GUIDE

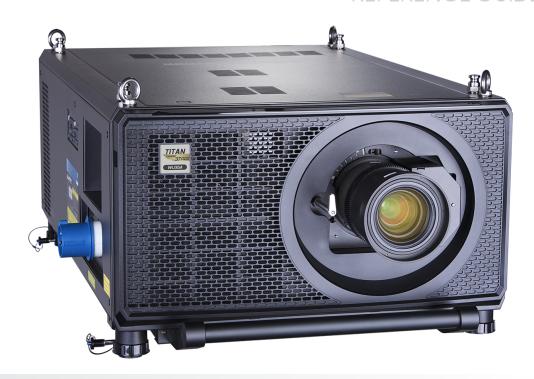

## About this document

Follow the instructions in this manual carefully to ensure safe and long-lasting use of the projector.

## Symbols used in this document

Many pages in this document have a dedicated area for notes. The information in that area is accompanied by the following symbols:

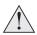

WARNING: this symbol indicates that there is a danger of physical injury to yourself and/or damage to the equipment unless the instructions are closely followed.

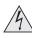

ELECTRICAL WARNING: this symbol indicates that there is a danger of electrical shock unless the instructions are closely followed.

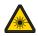

LASER WARNING: this symbol indicates that there is a potential hazard of eye exposure to laser radiation unless the instructions are closely followed.

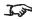

NOTE: this symbol indicates that there is some important information that you should read.

#### **Product revision**

Because we at Digital Projection continually strive to improve our products, we may change specifications and designs, and add new features without prior notice.

Updates may be available online. Please visit the Digital Projection website for all latest documents.

## Legal notice

Trademarks and trade names mentioned in this document remain the property of their respective owners. Digital Projection disclaims any proprietary interest in trademarks and trade names other than its own.

Copyright © 2019Digital Projection Ltd. All rights reserved.

Notes

Rev B September 2019 Introduction

# Laser information

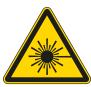

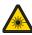

Caution - use of controls or adjustments or performance of procedures other than those specified herein may result in hazardous radiation exposure.

# **Optical radiation**

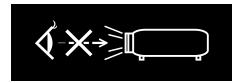

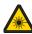

Caution - possibly hazardous optical radiation emitted from this product. Do not stare at operating light source. May be harmful to eyes. This projector is tested according to IEC/EN62471-5:2015 (Photobiological safety of lamps and lamp systems – Part 5: Image projectors standard) and is Risk Group 3 (high risk).

# **Light Hazard Warning**

The hazard distance is the distance measured from the projection lens at which the intensity or energy per unit of surface is lower than the applicable exposure limit on the cornea or skin. If the person is within the hazard distance, the beam is considered unsafe for exposure.

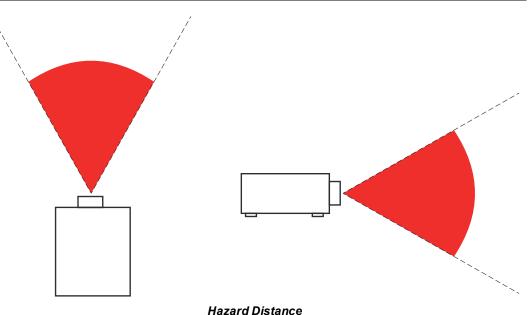

#### Notes

No direct exposure to the beam is permitted, RG3 IEC 62471-5:2015.

Operators should control access to the beam within the hazard distance or install the projector at sufficient height to prevent exposures of spectators' eyes within the hazard distance.

## **Light Hazard Distances**

| LENS                         | HAZARD DISTANCE |
|------------------------------|-----------------|
| 0.67 : 1 Super Wide fixed    | 2m              |
| 1.12 : 1 Wide Fixed          | 3.5m            |
| 1.16-1.49:1 Super Wide Zoom  | 5.5m            |
| 1.39 - 1.87:1 Wide Zoom      | 6.5m            |
| 1.87 - 2.56:1 Standard Zoom  | 8.5m            |
| 2.56 - 4.16:1 Semi Long Zoom | 10.5m           |
| 4.16 - 6.96:1 Long Zoom1     | 14m             |
| 6.92 - 10.36:1 Long Zoom2    |                 |

Rev B September 2019 Introduction

## Introduction

This manual describes both the Titan Laser 37000 WU Series and Titan Laser 29000 WU.

Congratulations on your purchase of this Digital Projection product. Your projector has the following key features:

- · WUXGA projector.
- Support for Frame Sequential and Dual Pipe 3D formats.
- HDBaseT® for transmission of uncompressed High Definition Video up to 100 m from the source.
- 3G-SDI with loop-through.
- Edge Blend with black level correction.
- · Blanking control for custom input window sizing.
- Cornerstone, Vertical & Horizontal Keystone, Pincushion & Barrel, and Image Rotation.
- Control via LAN and RS232.
- · Motorised lens mount.
- Separate control of screen and source aspect ratio.
- Non-linear warp for irregular projection surfaces.

| A serial number is located on the side of the projector. Record it here: |  |  |  |  |  |  |  |
|--------------------------------------------------------------------------|--|--|--|--|--|--|--|
|                                                                          |  |  |  |  |  |  |  |
|                                                                          |  |  |  |  |  |  |  |
|                                                                          |  |  |  |  |  |  |  |

# **Contents**

| 2   | Fitting a lens hood                                                                                                    | 27                                                                                                    |
|-----|----------------------------------------------------------------------------------------------------|----------------------------------------------------------------------------------------------------|
| . 2 | Fitting a lens stabilizing bracket                                                                                            | 28                                                                                                    |
| . 2 | Operating the projector                                                                                                    | 32                                                                                                    |
| 2   | Switching the projector on                                                                                                    | 32                                                                                                    |
| 3   | Switching the projector off                                                                                                   | 32                                                                                                    |
| 3   | Selecting an input signal                                                                                                    | 32                                                                                                    |
| 4   | Selecting a test pattern                                                                                                    | 32                                                                                                    |
| 4   | Adjusting the lens                                                                                                    | 33                                                                                                    |
| 5   | Lens menu                                                                                                    | 33                                                                                                    |
| 6   | Remote control                                                                                                    | 33                                                                                                    |
| 12  | Adjusting the image                                                                                                    | 33                                                                                                    |
| 13  | Orientation                                                                                                    | 33                                                                                                    |
| 14  | Geometry                                                                                                    | 33                                                                                                    |
| 15  | Picture                                                                                                    | 33                                                                                                    |
| 17  | Signal inputs                                                                                                    | 36                                                                                                    |
| 20  | Digital inputs and outputs                                                                                                    | 36                                                                                                    |
| 21  | EDID on the DisplayPort, HDMI, and HDbaseT inputs                                                                             | 37                                                                                                    |
| 22  | Using DisplayPort/ HDMI/ HDBaseT switchers with the projector                                                                 | 37                                                                                                    |
| 23  | 3D connections                                                                                                    | 38                                                                                                    |
| 23  | Frame sequential 1080p 3D up to 120Hz and WUXGA 3D at 100Hz                                                                   | 38                                                                                                    |
| 24  | Dual Pipe 1080p and WUXGA 3D sources at up to 100 and 120Hz                                                                   | 38                                                                                                    |
| 24  | 3D Sync                                                                                                    | 39                                                                                                    |
| 25  | Control connections                                                                                                    | 40                                                                                                    |
| 26  | LAN connection examples                                                                                                    | 41                                                                                                    |
| 26  | RS232 connection example                                                                                                    | 42                                                                                                    |
| 26  | Using the menus                                                                                                    | 44                                                                                                    |
|     | 2<br>2<br>2<br>3<br>3<br>4<br>4<br>5<br>6<br>12<br>13<br>14<br>15<br>17<br>20<br>21<br>22<br>23<br>24<br>24<br>25<br>26<br>26 | Fitting a lens stabilizing bracket  Operating the projector  Switching the projector on  Switching the projector off  Selecting an input signal  Aselecting a test pattern  Adjusting the lens  Lens menu  Remote control  Adjusting the image  Orientation  Geometry  Picture  Signal inputs  Digital inputs and outputs  EDID on the DisplayPort, HDMI, and HDbaseT inputs  Using DisplayPort/ HDMI/ HDBaseT switchers with the projector  Jual Pipe 1080p and WUXGA 3D sources at up to 100 and 120Hz  Dual Pipe 1080p and WUXGA 3D sources at up to 100 and 120Hz  Control connections  LAN connection examples  RS232 connection example |

| Opening the Menu                    | 44 | Overscan                   | 62 |
|-------------------------------------|----|----------------------------|----|
| Opening a submenu                   | 44 | Blanking                   | 63 |
| Exiting menus and closing the OSD   | 45 | Keystone                   | 64 |
| Inside a menu                       | 45 | Keystone example           | 65 |
| Accessing sub menus                 | 46 | Keystone settings          | 66 |
| Executing commands                  | 46 | 4 corners                  | 67 |
| Editing projector settings          | 47 | Top right corner example   | 68 |
| Using a slider to set a value       | 47 | Rotation                   | 69 |
| Editing numeric values              | 48 | Rotation example           | 70 |
| Using the projector                 | 49 | Pincushion / barrel        | 71 |
| Main menu                           | 49 | Pincushion/ Barrel example | 71 |
| Lens menu                           | 50 | Arc                        | 72 |
| Lens control                        | 50 | Custom warp                | 73 |
| Lens memory                         | 51 | Edge blend menu            | 74 |
| Image menu                          | 52 | Blend start                | 75 |
| Color menu                          | 54 | Blend width                | 76 |
| Color space                         | 54 | Black level uplift         | 77 |
| Color mode                          | 55 | 3D menu                    | 78 |
| ColorMax                            | 55 | 3D types                   | 79 |
| Manual color matching               | 56 | Some 3D settings explained | 80 |
| Color matching parameters explained | 57 | Dark time                  | 80 |
| Color temperature                   | 58 | Eye swap                   | 80 |
| Gains and lifts                     | 58 | Sync offset                | 81 |
| Geometry menu                       | 59 | Laser menu                 | 82 |
| Aspect ratio                        | 59 | Setup menu                 | 83 |
| Theaterscope setting                | 60 | ColorMax                   | 85 |
| Digital zoom                        | 61 | Measured data/ target data | 86 |
|                                     |    |                            |    |

| Power on / off                       | Screen requirements                                 | 114 |
|--------------------------------------|-----------------------------------------------------|-----|
| Clock adjust88                       | Fitting the image to the display                    | 114 |
| PIC mute setting                     | WUXGA images displayed full width                   | 114 |
| OSD settings89                       | WUXGA images displayed with a height of 1200 pixels | 114 |
| Memory                               | WUXGA images displayed full height                  | 115 |
| EDID Mode90                          | Diagonal screen sizes                               | 115 |
| Hotkey setting90                     | Positioning the image                               | 116 |
| Network menu                         | Aspect ratios explained                             | 118 |
| Network setup92                      | Aspect ratios examples                              | 118 |
| Art-net setup92                      | Source: 4:3                                         | 118 |
| Art-net channel setting93            | Source: 16:9                                        | 119 |
| PIP menu94                           | Source: 16:10 (native)                              | 119 |
| Information menu95                   | Aspect ratio example: TheatreScope                  | 120 |
| Signal format95                      | Appendix A: supported signal input modes            | 121 |
| System status96                      | 2D formats                                          | 121 |
| Thermal status96                     | 3D formats                                          | 124 |
| Factory reset                        | SDI formats                                         | 125 |
| Served web pages98                   | Appendix B: wiring details                          | 126 |
| Choosing a lens                      | Signal inputs and outputs                           | 126 |
| Basic calculation                    | HDMI 1 and 2                                        | 126 |
| Basic calculation example110         | DisplayPort                                         | 127 |
| Full lens calculation111             | 3G-SDI in, 3G-SDI out                               | 128 |
| Introducing TRC111                   | HDBaseT input                                       | 128 |
| Calculating TRC                      | Control connections                                 | 129 |
| TRC table                            | LAN                                                 | 129 |
| Calculating the throw ratio with TRC | RS232                                               | 129 |
| Full lens calculation example        | IR input                                            | 129 |

 Notes

Introduction Rev B September 2019

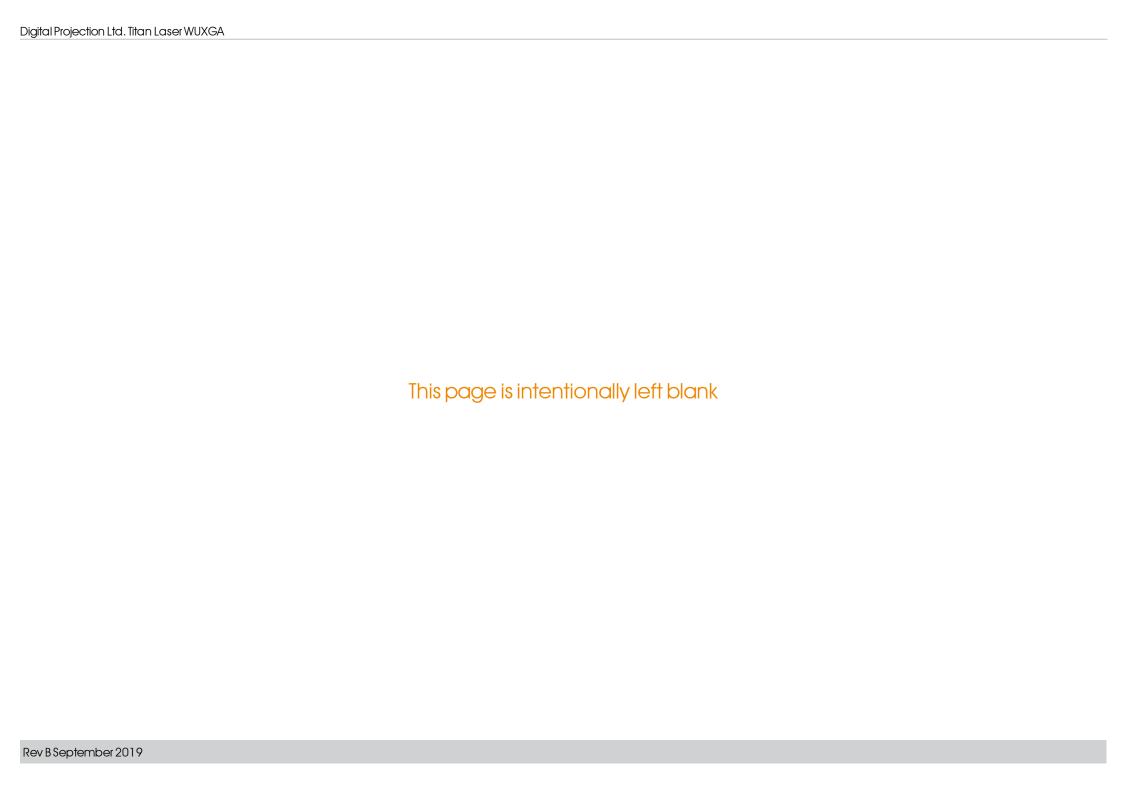

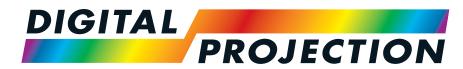

**A Delta Associate Company** 

# Titan Laser WUXGA

High Brightness Digital Video Projector

INSTALLATION & QUICK START GUIDE

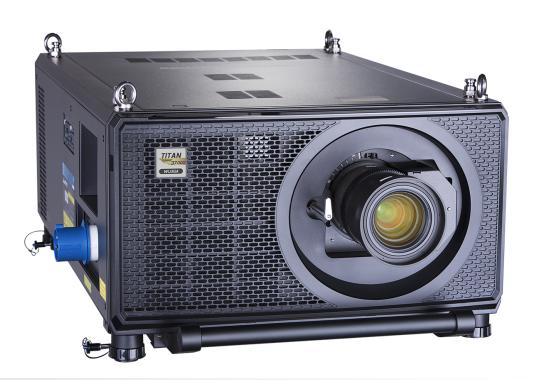

# What's in the box?

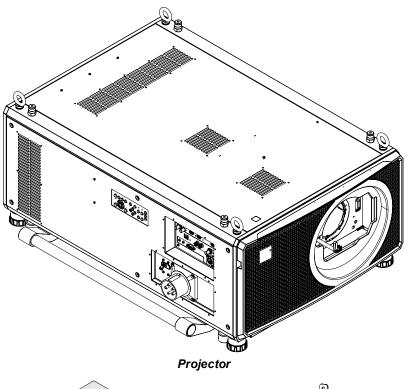

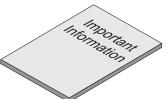

Important Information Book

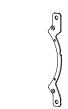

Lens Stabilizing Bracket

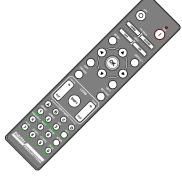

Remote Control

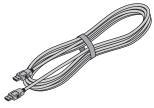

**HDMI Cable** 

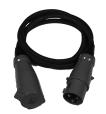

Power Cable, UK / RoW

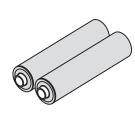

Batteries

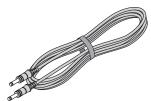

Remote Control Cable

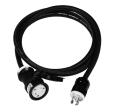

Power Cable, USA only

#### Notes

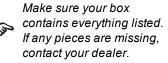

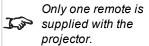

Save and store the original box and packing materials, in case you ever need to ship your projector.

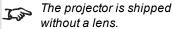

Only the appropriate cable for destination territory is supplied with the projector

# Connecting the power supply

#### Rest of the World:

- 1. Firmly push the mains connector into the socket
- 2. Rotate the connector 90° clockwise to lock it in place

## **USA Only**

- 1. Firmly push the mains connector into the socket 2
- 2. Rotate the connector 90° clockwise to lock it in place

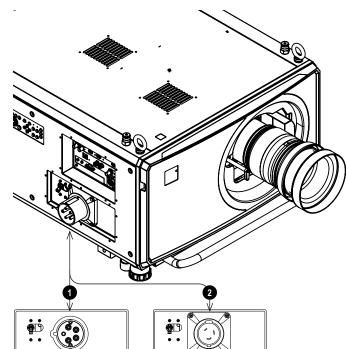

#### Notes

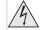

Use only the power cable provided.

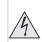

Ensure that the power outlet includes a ground connection as this equipment MUST be earthed.

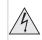

Handle the power cable carefully and avoid sharp bends. Do not use a damaged power cable.

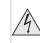

The USA model can operate at 110V or 200V. Voltage selection is automatic, but the projector must be powered off before switching power outlets.

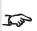

Light output power is reduced to approx 30% when using the USA model and operating on 110V.

Installation & Quick Start Guide Rev B September 2019

# **Projector overview**

- 1. Eye bolts
- 2. Connections panel
- 3. Stacking pins (x4)
- 4. Adjustable feet (x4)
- 5. Stacking cups (x4)
- 6. Control panel
- 7. Mains socket and switch

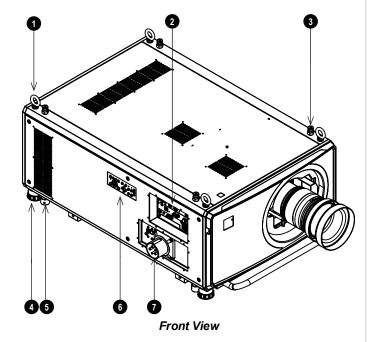

Notes

# **Control panel**

#### 1. POWER

Switches the projector on and off (STANDBY). Indicator:

Off. • The projector is switched off

Flashing green. \* The projector is warming up

Flashing blue. The projector is cooling down

On, red. • Standby mode

On, green. • The projector is switched on.

#### 2. INPUT

Switches to the next input source.

#### 3. AUTO SYNC

Re-synchronises with the current input signal.

#### 4. ASPECT

Changes the aspect ratio.

#### 5. **CENTER LENS**

Centers the lens.

#### 6. **PIC MUTE**Switches the laser off/on or blanks the DMD.

Indicator:

Off = the projector is in standby

On, blue = the projector is on, normal projection

On, red = the projector is on, picture mute is activated

#### 7. LIGHT INDICATOR

Off = light is switched off

Flashing red (cycles of single flashes) = failure to light up during power up

Flashing red (cycles of double flashes) = unexpected light off while running

On, green = light is switched on

#### 8. TEMP INDICATOR

Off = no problem

Flashing red = temperature error

#### 9. HOTKEYS

User selectable functions.

Pre-set functions:

**HOTKEY 1 Information** 

**HOTKEY 2 Test Pattern** 

**HOTKEY 3 Lens Memory Load** 

Additional options: Picture Mode, Ambient Brightness Correction, Freeze, PIP Swap.

HOTKEY 3 is used when a lens adapter is installed. Whilst in standby mode, press and hold HOTKEY 3 for five seconds to run center lens before installing the lens.

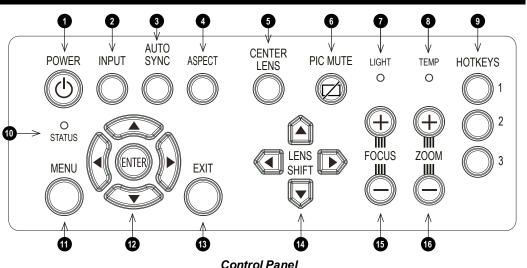

#### Notes

J.jp

AUTO SYNC and ASPECT do not work when the projector uses HDMI 3 or 4.

Installation & Quick Start Guide Rev B September 2019

#### 10. **STATUS**

Off = no problem

Flashing red (continuously) = cover error

Flashing red (cycles of four flashes) = fan error

On, red = system error

#### 11. **MENU**

Displays and exits the OSD.

#### 12. Arrow buttons & ENTER

Navigation buttons used to highlight menu entries in the OSD. Press **ENTER** to open or execute the highlighted menu entry.

#### 13. **EXIT**

Exits the current OSD page and enters the level above.

#### 14. LENS SHIFT

Arrow buttons move the lens in the specified direction.

#### 15. **FOCUS**

Plus and minus buttons move the focus in and out.

#### 16. **ZOOM**

Plus and minus buttons zoom in and out.

Notes

## Remote control

#### 1. Power ON / OFF

Turns power on and off.

#### 2. Pic Mute OPEN / CLOSE

Shows and hides the projected image.

There are two PIC Mute settings:

- Laser. When off, the laser is switched off and no image is projected
- DMD Blanking. When off, the laser remains on and a black image is projected

#### 3. OSD ON / OFF

Enable and disable screen timeout messages and control whether to show the OSD during projection.

#### 4. MENU

Access the OSD. If the OSD is open, press this button to go back to the previous menu.

#### 5. Navigation (arrows and OK)

Navigate through the menus with the arrows, confirm your choice with **OK**. In lens adjustment modes, the arrows are used to move, zoom or focus the lens. See **11** below. In lens adjustment modes, or when the OSD is not showing, the OK button switches between modes: **Shift Adjustment** and **Zoom / Focus Adjustment**.

#### 6. **EXIT**

Go up one level in the OSD. When the top level is reached, press to close the OSD.

#### 7. **FREEZE**

Freeze the current frame.

#### 8. **DEFAULT**

When editing a parameter, press this button to restore the default value.

#### 9. **INFO**

Access information about the projector.

#### 10. RE-SYNC

Re-synchronise with the current input signal

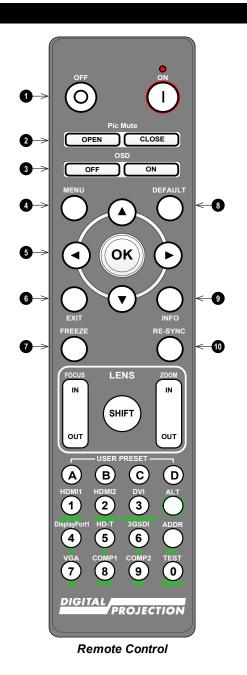

Notes

The PIC Mute setting is defined in the setup menu. See Setup menu on page 83

are pro

FREEZE and RE-SYNC are not available when the projector uses input HDMI 3 or 4.

Installation & Quick Start Guide Rev B September 2019

### 11. LENS adjustment

- FOCUS IN / OUT: adjust focus.
- SHIFT: press and hold this button, then use the Navigation arrow buttons to move the lens.
- **ZOOM IN / OUT**: adjust zoom.

#### 12. USER PRESET A, B, C, D

Load user presets.

#### 13. **ALT**

Press and hold this button to access alternative functions for all buttons with a green label.

#### 14. DVI / DisplayPort2 / numeric input 3

There is no DVI input on this projector.

Use with **ALT** to select the DisplayPort 2 input.

#### 15. HDMI 2 / HDMI 4 / numeric input 2

Select the HDMI 2 input.

Use with ALT to select the HDMI 4 input. There is no HDMI 4 input on this projector

#### 16. HDMI 1 / HDMI 3 / numeric input 1

Select the HDMI 1 input.

Use with ALT to select the HDMI 3 input. There is no HDMI input on this projector

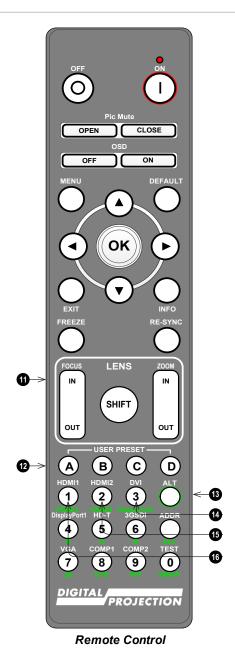

#### Notes

If focus cannot be achieved using the focus in / out feature, press Shift & 7 to adjust for far focus, or Shift & 8 to adjust for near focus.

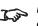

This projector does not use the following options on the remote: DVI, VGA, COMP 1 and COMP 2.

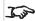

3D is only available on the HDMI 3 and 4 inputs.

### 17. DISPLAYPORT 1 / R / numeric input 4

Select DisplayPort 1 input.

#### 18. HD-T/G/numeric input 5

Select the HDBaseT input.

#### 19. VGA / 3D / numeric input 7

There is no VGA input on this projector.

Use with **ALT** to toggle the 3D Format setting between Off and Auto.

#### 20. COMP1 / EYE / numeric input 8

There is no Component 1 input on this projector.

Use with **ALT** to switch between left and right eye 3D dominance.

#### 21. ADDR / ALL (with red indicator at the top)

Assign and unassign an IR remote address.

#### To assign an IR remote address:

- 1. Press and hold this button until the red indicator starts flashing.
- 2. Release this button and while the red indicator is still flashing, enter a twodigit address using the numeric input buttons. The indicator will flash three times quickly to confirm the change.

#### To unassign an address and return to the default address 00:

1. Press and hold ALT and this button simultaneously until the red indicator flashes to confirm the change.

## 22. 3GSDI/B/numeric input 6

Select the 3G-SDI input.

#### 23. TEST / SWAP / numeric input 0

Show a test pattern. Press again to show the next test pattern: White, Black, Red, Green, Blue, Checkerboard, Crosshatch, V Burst, H Burst, Color Bar, Off..

When PIP mode is on, use this button with ALT to swap the main and sub images.

#### 24. COMP2 / PIP / numeric input 9

There is no Component 2 input on this projector.

Use with ALT to switch on Picture In Picture (PIP) mode.

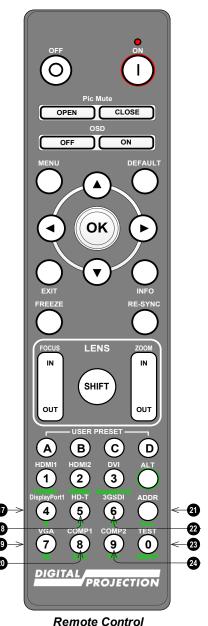

#### Notes

This projector does not use the following options on the remote: DVI, VGA, COMP 1 and COMP 2.

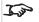

3D is only available on the HDMI 3 and 4 inputs.

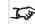

PIP is not available when the projector uses input HDMI 3 or 4.

Installation & Quick Start Guide Rev B September 2019

# Infrared reception

The projector has infrared sensors at the front and back.

The angle of acceptance is 40°. Make sure that the remote control is within the angle of acceptance when trying to control the projector.

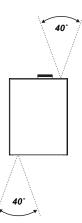

# Positioning the screen and projector

- Install the screen, ensuring that it is in the best position for viewing by your audience.
- 2. Mount the projector, ensuring that it is at a suitable distance from the screen for the image to fill the screen. Set the adjustable feet so that the projector is level, and perpendicular to the screen.

The drawing shows the positions of the feet for table mounting, and the fixing holes for ceiling mounting.

- 1. Four adjustable feet
- 2. **Four M10 holes for ceiling mount** The screws should not penetrate more than 15 mm into the body of the projector.

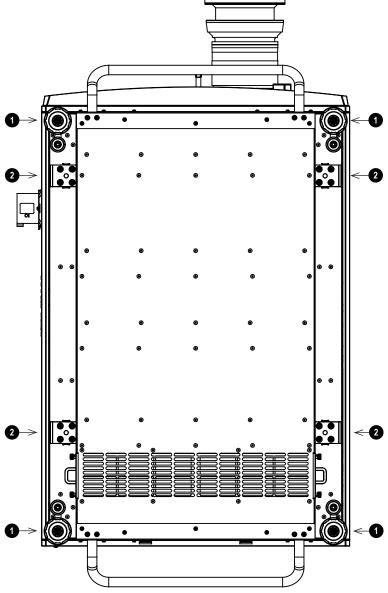

#### Notes

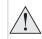

Always allow the projector to cool for 5 minutes before disconnecting the power or moving the projector.

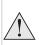

Ensure that there is at least 50 cm (19.7 in) of space between the ventilation outlets and any wall, and 30 cm (11.8 in) on all other sides.

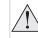

Do not use the threaded holes for the adjustable feet to hang or mount the projector.

# Roll and pitch

The projector can be operated in numerous positions.

In portrait mode, it is recommended to position the projector with inputs facing upward, as shown in the diagram.

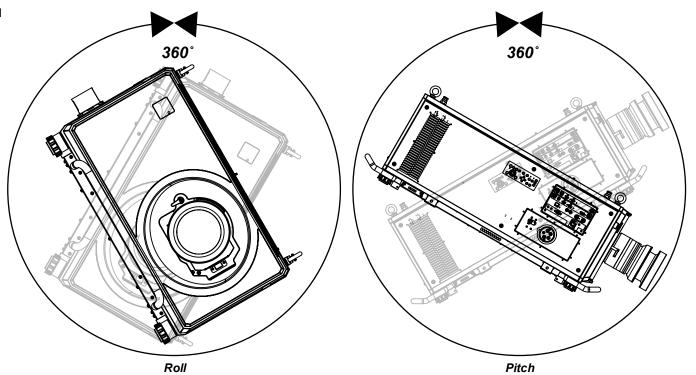

Notes

# Stacking and rigging

The projector can be stacked using the pin and cups that are located on top and underneath the projector. The pin and cups can also be used to attach a mounting rail. The eye bolts on top of the projector can be used with suspension cables to fly the projector.

## Pin and cup stacking

The top of the projector has pins and the bottom of the projector has cups. The pins and cups can connect together and be locked into place with a locking pin.

1. Remove the adjustable feet from the projector that will be stacked on the top.

2. Mount the projector on top of the other projector. Ensure that all four cups placed over the pins on the bottom projector. 2

3. Push the locking pins into place on each cup and pin.

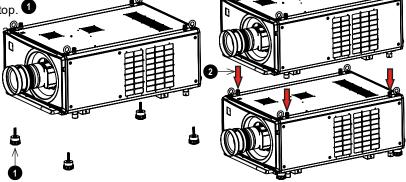

#### Notes

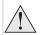

Do not use the threaded holes for the adjustable feet to hang or mount the projector.

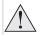

Do not use the carry handles to hang or mount the projector.

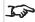

This system should only be used to stack a maximum two projectors.

## Using the eye bolts

Four eye-bolts are fitted to the top of the projector to enable the flying of the projector using steel wire or chains.

## Point-to point connections

Refer to the following guidelines when connecting one end of a suspension cable directly to an eye-bolt and the other to a suspension point.

- The suspension cables can be connected to the eye-bolts at an angle of up to 45° around the eye ring.
- The suspension cables must not be connected to the eye-bolts at any angle across the eye ring.
- The suspension cable must run vertically up from the projector.

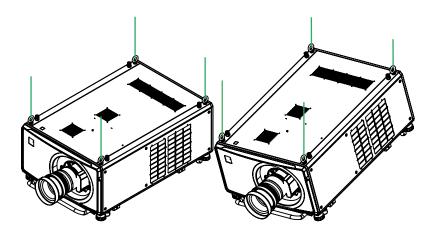

Examples of correct configurations

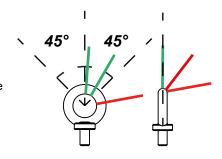

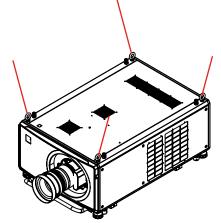

Example of an incorrect configuration

#### Notes

This system should only be used to fly a single projector. Do not stack projectors and fly them together.

## Threaded suspension cables

Refer to the following guidelines when threading the suspension cable through the eye-bolts and connecting both ends to suspension points.

- The suspension cable can exit the eye-bolts at an angle of up to 45° around the eye ring.
- The suspension cable can exit the eye-bolts at an angle of up to 45° across the eye ring.
- The suspension cable should not be threaded through 2 or more eye-bolts

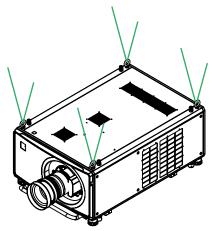

Example of a correct configuration

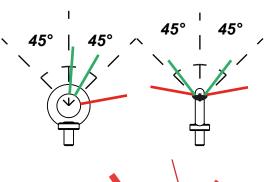

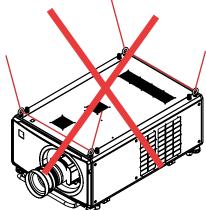

Example of an incorrect configuration

Notes

Installation & Quick Start Guide Rev B September 2019

# Changing the lens

## Inserting a new lens

- 1. Turn the lens release lever clockwise so that it is pointing upwards, to open the lock fully.
- 2. Remove the rear lens cap from the lens.

- 3. Insert the lens into the lens aperture, making sure that the plug on the zoom drive mechanism lines up with the socket on the front of the projector, then push the lens in firmly as far as it will go.
- 4. Turn the lens release lever anti-clockwise to the mid-position.

- 5. The lens can now be pushed in further. Push the lens in firmly as far as it will go.
- 6. Turn the lens release lever fully anti-clockwise so that it is pointing downwards, to close the lock fully. 3

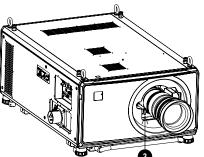

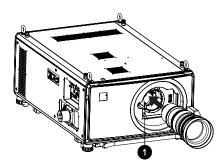

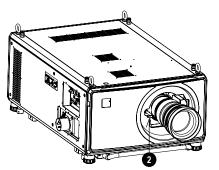

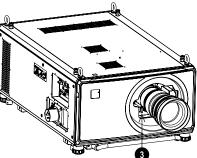

#### Notes

Before changing the lens, always make sure the projector is switched off and fully disconnected from its power supply.

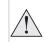

When changing the lens, avoid using excessive force as this may damage the equipment.

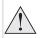

Avoid touching the surface of the lens as this may result in image impairment.

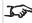

The lens is shipped separately.

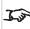

Take care to preserve the original lens packaging and protective caps for future use.

An adapter is available for certain third party lenses.

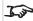

Please see your local dealer for further information

HOTKEY 3 is used when a lens adapter is installed. Whilst in standby mode, press and hold HOTKEY 3 for five seconds to run center lens before installing the lens.

## Removing the lens

To remove the lens, reverse the procedure described in Inserting a new lens above:

- 1. Turn the release lever up to the mid-position, then pull the lens out as far as it will go.
- 2. Turn the release lever clockwise so it is pointing upwards, then pull the lens out completely.

# Fitting a lens hood

- 1. Remove the six screws.
- 2. Remove the lens glass.
- 3. Place hood over the lens, aligned with the screw holes.
- 4. Screw in the six screws to secure the hood. 2

- 5. Pace the six sponges over the locating pins on the hood. 3
- 6. Place the glass and bracket over the hood.

7. Screw in the six screws to secure the glass and bracket to the hood.

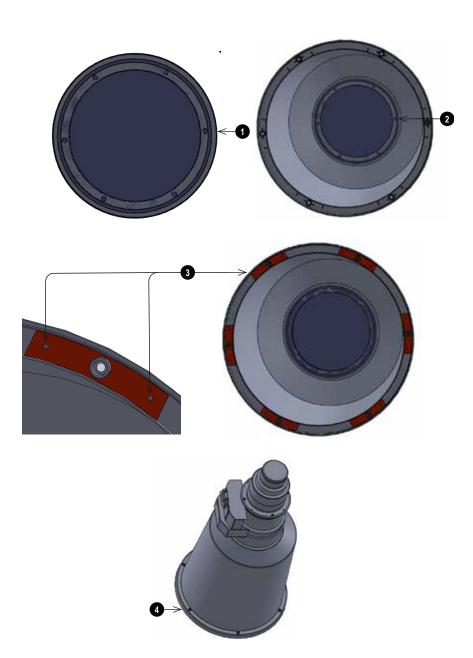

#### Notes

FDA regulations requires that a lens hood is permanently fitted when using the 4.16 - 6.96:1 Long Zoom1 lens with the Titan Laser range of projectors in the United States of America. Fitting can be provided by your reseller or System Integrator.

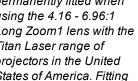

# Fitting a lens stabilizing bracket

- 1. Remove the cover from the front of the projector
- 2. Remove the lens mount and lens

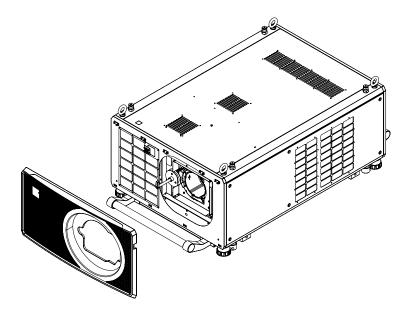

- 3. Remove the three M3 set screws from the lens collar
- 4. Remove the two M3 screws from the fixed lens bracket
- 5. Remove the lens collar from the lens mount

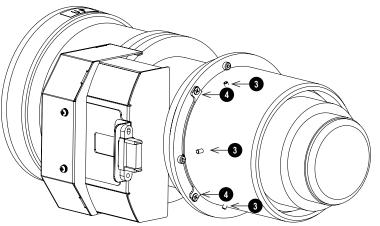

#### Notes

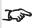

In some applications and projector orientations, it may be necessary to fit the stabilizing bracket to the lens mount.

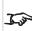

The lens stabilizing bracket can only be fitted to models built from April 2019.

Installation & Quick Start Guide Rev B September 2019

- 6. Remove the two M2 screws from the fixed lens bracket
- 7. Remove the fixed lens bracket

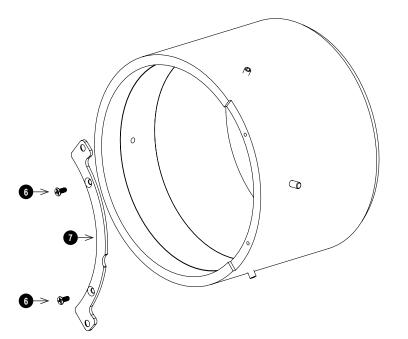

- 8. Place the stabilizing bracket on to the lens collar
- 9. Screw in the two M2 screws to fix the stabilizing bracket to the lens collar

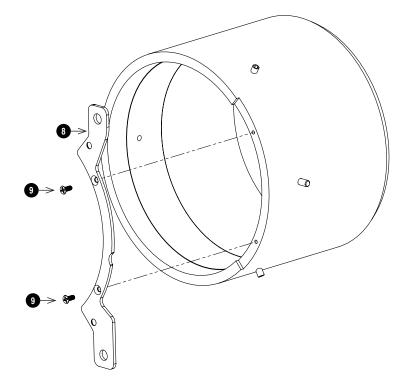

- 10. Place the lens collar on to the lens
- 11. Screw in the two M3 screws to fix the lens collar to the lens
- 12. Screw in the three M3 set screws to the lens collar

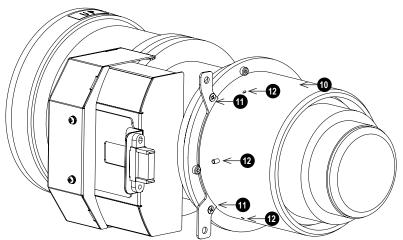

- 13. Place the lens into the projector
- 14. Screw the two fixing screws into the lens stabilizing bracket
- 15. Place the cover over the front of the projector

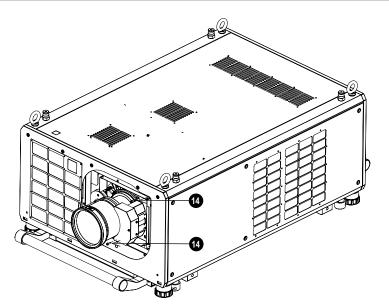

Installation & Quick Start Guide Rev B September 2019

# Operating the projector

## Switching the projector on

- 1. Connect the power cable between the mains supply and the projector. (See Connecting the power supply above.) Switch the breaker switch next to the power connector to on.
  - The POWER indicator turns red to signal that the projector is on and in STANDBY mode.
- 2. Press one of the following buttons:
  - On the remote control, the ON button
  - On the projector control panel, the POWER button.

The POWER indicator begins flashing green as the projector powers up. When the flashing stops, the POWER indicator lights solid green and the Digital Projection logo appears on the screen. The projector is switched on and projecting.

## Switching the projector off

- 1. Press OFF on the remote control or POWER on the control panel, then press again to confirm your choice. The POWER indicator on the control panel will start flashing blue, the projected image will turn off and the cooling fans will run for a short time until the POWER indicator goes steady red to indicate that the projector has entered STANDBY mode.
- 2. If you need to switch the projector off completely, switch the breaker switch next to the power connector to off and then disconnect the power cable from the projector.

## Selecting an input signal

- 1. Connect one or more image sources to the projector.
- 2. Select the input you want to display:
  - Press one of the input buttons on the remote control.
  - Alternatively, open the On-screen display (OSD) by pressing MENU. Highlight Input from the main menu, press ENTER/OK and then select an input signal using the **UP** and **DOWN** arrow buttons. Press **ENTER/OK** to confirm your choice.

## Selecting a test pattern

To display a test pattern:

- Press TEST on the remote control. Change the test pattern using the LEFT and RIGHT arrow buttons. The following test patterns are available: White, Black, Red, Green, Blue, Checkerboard, Crosshatch, V Burst, H Burst, Color Bar, Off.
- Alternatively, open the OSD by pressing MENU. Highlight Test Patterns from the main menu, then select a test pattern using the LEFT and RIGHT arrow buttons.

After the final test pattern, the projector exits test pattern mode and returns to the main image. To view test patterns again, you need to press **TEST** again. If you wish to exit the test patterns before you reach the final one, press TEST or EXIT at any time.

#### Notes

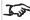

See Connecting the power supply on page 13.

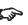

The self-test is running when all the LEDs on the control panel are lit.

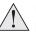

Use only the power cable provided.

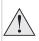

Ensure that the power outlet includes a ground connection as this equipment MUST be earthed.

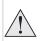

Handle the power cable carefully and avoid sharp bends. Do not use a damaged power cable.

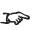

See Using the menus on page 44 for full details of how to use the controls and the menu system.

Installation & Quick Start Guide Rev B September 2019

# Adjusting the lens

The lens can be adjusted using the Lens menu, or using the lens buttons on the remote control.

#### Lens menu

The Lens menu provides access to the Lens Control setting and the Lens Center command.

Lens Control allows Zoom, Focus and Shift adjustments using the arrow buttons. The setting operates in Zoom/Focus Adjustment and Shift Adjustment mode.

Press ENTER/SELECT to switch between the two modes.

#### Remote control

Use the remote control to adjust zoom, focus and shift directly, without opening a menu:

- OK enters lens control, then switches between Zoom/Focus Adjustment and Shift Adjustment.
- EXIT exits lens control and opens the Lens menu.
- MENU exits lens control and returns to the main image.
- The arrow buttons adjust zoom, focus and shift as indicated on the screen.

## Adjusting the image

#### Orientation

This can be set from the **Setup** menu.

Highlight Orientation and choose from Front Tabletop, Front Ceiling, Rear Tabletop, Rear Ceiling and Auto-front.

#### Geometry

Settings such as Keystone, Rotation, Pincushion / Barrel and Arc can be set from the Geometry menu.

#### **Picture**

Settings such as Gamma, Brightness, Contrast, Saturation, Hue and Sharpness can be set from the Image menu.

#### Notes

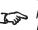

See Remote control on page 17 for full details of how to adjust the lens using the remote control.

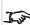

Neither of the settings under Picture are available with the HDMI 3 and 4 inputs.

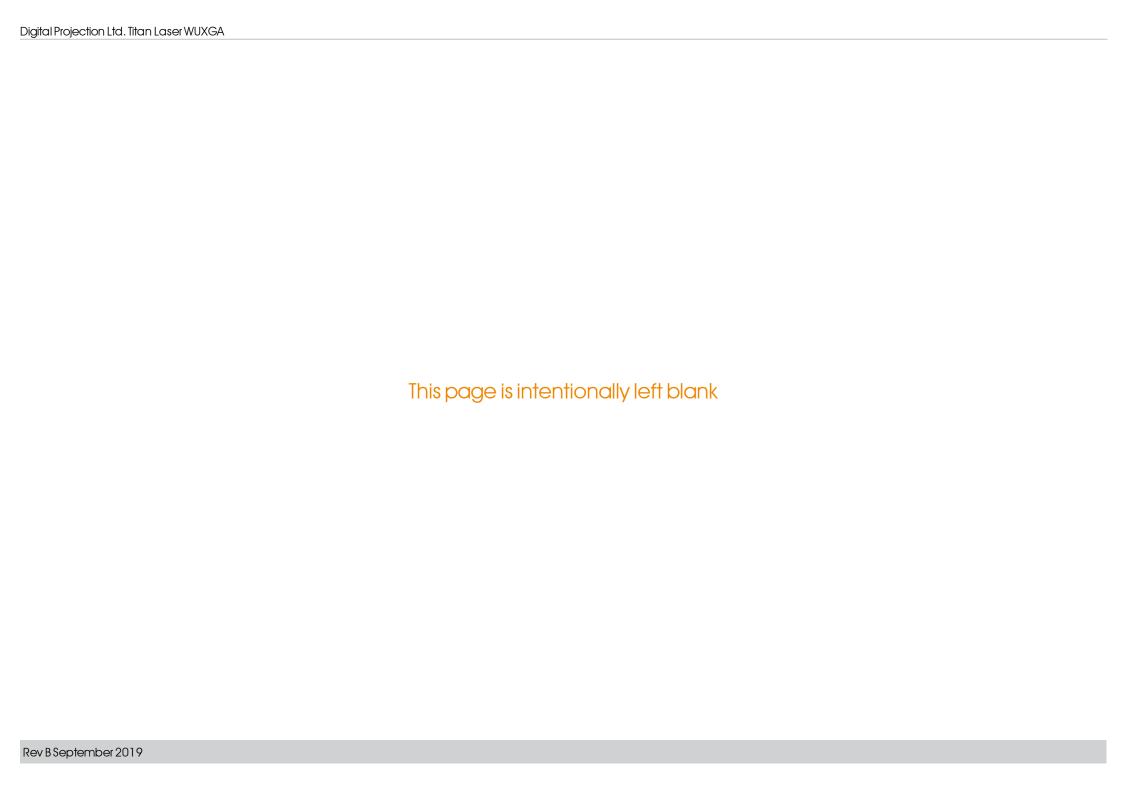

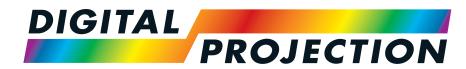

**A Delta Associate Company** 

# Titan Laser WUXGA

High Brightness Digital Video Projector

CONNECTION GUIDE

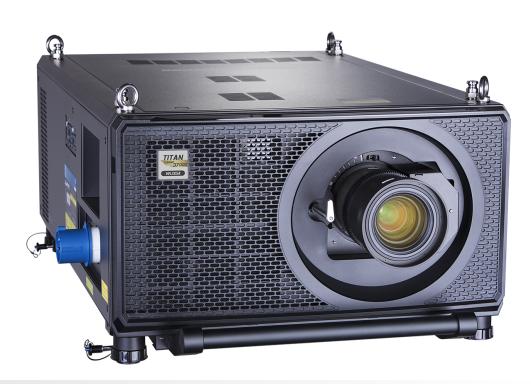

# Signal inputs

## **Digital inputs and outputs**

#### 1. **HDMI1/HDMI2**

HDMI 2.0 inputs supporting HDCP 2.2. Connect an **HDMI** cable to the connector.

#### 2. HDMI 3 / HDMI 4

HDMI 1.4b inputs supporting **Frame Sequential** and **Dual Pipe** 3D with HDCP 1.4. Also supports the domestic Blu-Ray formats. See supported signal input modes on page 121. Connect an **HDMI** cable to the connector.

### 3. DisplayPort

DisplayPort 1.2 input. Connect a DisplayPort cable to the connector. Supports sources up to 4K-UHD resolution at 60 Hz and WQXGA at 120Hz.

#### 4. HDBaseT/LAN

Receives digital signal from HDBaseT-compliant devices. Connect an HDBaseT cable.

#### 5. Ethernet/ArtNet

Provides LAN connectivity via an ethernet or ArtNet cable.

#### 6. 3G-SDI in

#### 7. 3G-SDI out

Connect a 3G-SDI cable to distribute the 3G-SDI signal to another projector.

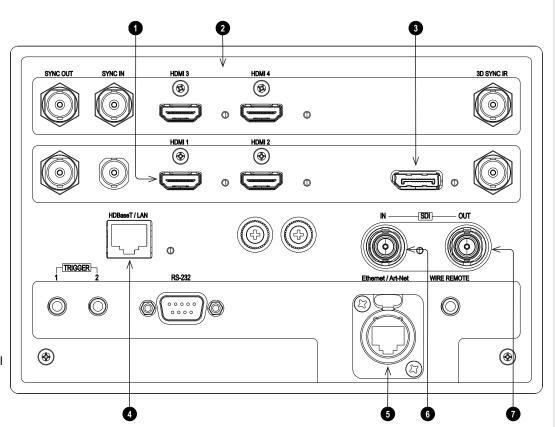

#### Notes

For simultaneous
HDBaseT and LAN
connectivity, a third-party
distribution product can be
utilised to combine
HDBaseT video stream
with LAN connection for
delivery to the projector.

Rev B September 2019 Connection Guide

# EDID on the DisplayPort, HDMI, and HDbaseT inputs

If you are using a computer graphics card or another source that obeys the EDID protocol, the source will automatically configure itself to suit the capability of the projector.

Otherwise refer to the documentation supplied with the source to manually set the resolution to the DMD™ resolution of the projector or the nearest suitable setting. Switch off the source, connect to the projector, then switch the source back on again.

# Using DisplayPort/ HDMI/ HDBaseT switchers with the projector

When using a DisplayPort/HDMI/HDBaseT source switcher with the projector, it is important to set the switcher so that it passes the projector EDID through to the source devices.

If this is not done, the projector may not be able to lock to the source or display the source correctly as its video output timings may not be compatible with those of the projector. Sometimes this is called transparent, pass-through or clone mode. See your switcher's manual for information on how to set this mode.

- 1. Sources
- 2. Switcher
- 3. Projector

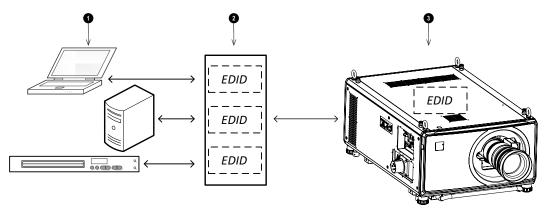

The EDIDs in the switcher should be the same as the one in the projector.

Notes

# 3D connections

#### 1. Sync In / Sync Out

Sync In is the 3D sync input signal. Connect the 3D sync from your graphics card or server. Sync Out is the 3D sync output signal. Enables 3D from multiple projectors.

#### 2. HDMI 3 / HDMI 4

HDMI 1.4b inputs supporting **Frame Sequential** and **Dual Pipe** 3D with HDCP 1.4. Also supports the domestic Blu-Ray formats. See supported signal input modes on page 121. Connect an **HDMI** cable to the connector.

#### 3. 3D Sync IR

Sync output signal. This is affected by settings in the 3D menu such as Dark Time and 3D Sync Offset. Connect this to an IR emitter or ZScreen.

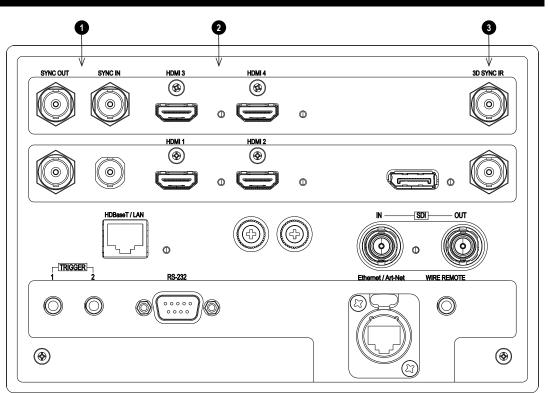

#### Notes

# Tipo .

See 3D formats on page 124 for a complete list of supported formats and frame rates.

# Frame sequential 1080p 3D up to 120Hz and WUXGA 3D at 100Hz

- 1. Connect to HDMI 3 or 4.
- 2. Set 3D Format in the 3D menu to Frame Sequential.

# Dual Pipe 1080p and WUXGA 3D sources at up to 100 and 120Hz

- 1. Connect the left eye output to the HDMI 3 socket and the right eye output to the HDMI 4 socket.
- 2. Set 3D Format in the 3D menu to Dual-Pipe.

# 3D Sync

- 1. 3D Input
- 2. 3D Sync In
- 3. 3D Sync IR
- 4. IR emitter or Zscreen

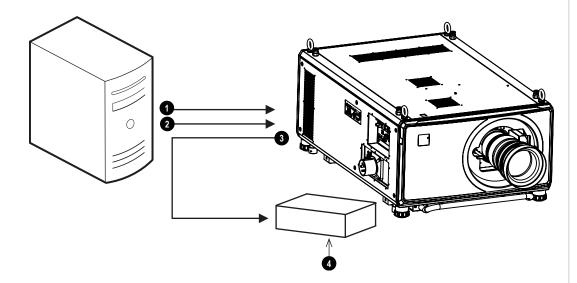

Notes

Connection Guide Rev B September 2019

#### **Control connections**

#### 1. Trigger 1 & Trigger 2

The Trigger outputs are defined in the **Setup** menu. Each ouput can be triggered by one of the following conditions:

- Screen trigger. A trigger output can be used to control an electrically operated screen. The screen will be automatically deployed when the projector starts up and retracted when the projector shuts down.
- Aspect ratio trigger. A trigger output can be used to control screen shuttering for different aspect ratios.
- **RS232 trigger**. A trigger output can be used to control the screen or screen shuttering on receipt of an RS232 command.

#### 2. HDBaseT/LAN

The projector's features can be controlled via a LAN connection, using Digital Projection's **Projector Controller** application or a terminal-emulation program.

#### 3. **RS232**

All of the projector's features can be controlled via a serial connection, using commands described in the **Protocol Guide**.Use a straight-through cable to connect directly to a computer.

#### 4. Ethernet/ArtNet

This dedicated LAN connection can be used if HDBaseT/LAN is already being used for HDBaseT signal input.

#### 5. Wired Remote

The remote control can be connected using a standard 3.5 mm mini jack cable (tip-ring-sleeve, or TRS).

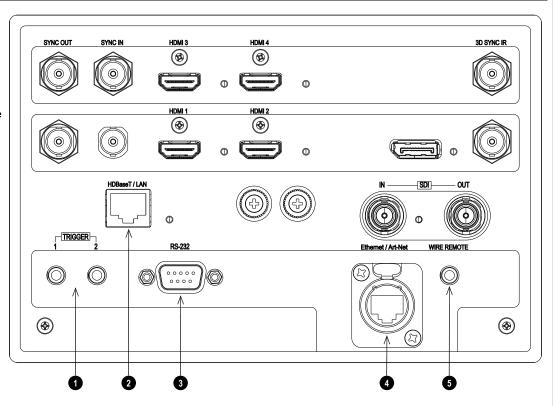

#### Notes

For a list of all commands used to control the projector via LAN, see the **Protocol Guide** (available separately).

Only one remote connection (RS232 or LAN) should be used at any one time.

With a LAN connection the projector can serve a web page offering status and projector controls.

Trigger 1 and Trigger 2

are not available with

HDMI 3 and 4 inputs.

Projector Controller is available for download, free of charge, from the Digital Projection website.

Rev B September 2019 Connection Guide

# LAN connection examples

The projector's features can be controlled via a LAN connection, using Digital Projection's **Projector Controller** application or a terminal emulation program.

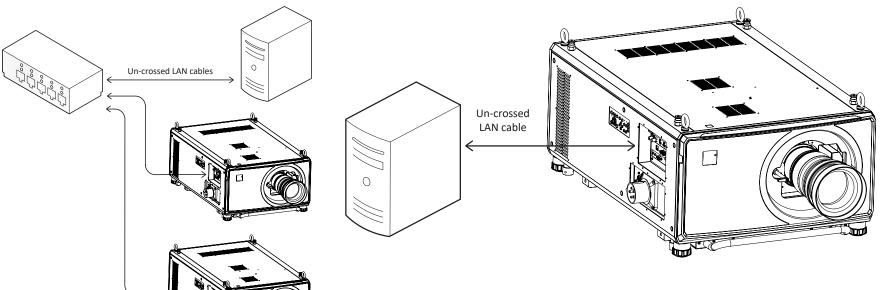

#### Notes

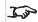

With a LAN connection the projector can serve a web page offering basic projector controls.

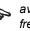

**Projector Controller** is available for download, free of charge, from the Digital Projection website.

For simultaneous
HDBaseT and LAN
connectivity, a third-party
distribution product can be
utilised to combine
HDBaseT video stream
with LAN connection for
delivery to the projector.

# **RS232** connection example

All of the projector's features can be controlled via a serial connection, using commands described in the **Protocol Guide**.

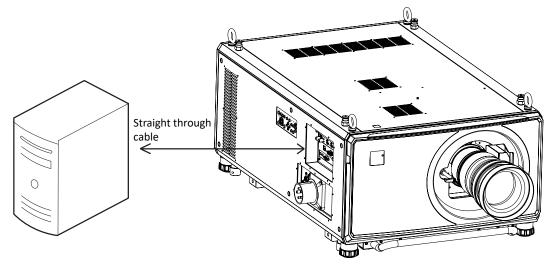

Computer to Projector

#### Notes

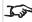

The **Protocol Guide** is available separately

Rev B September 2019 Connection Guide

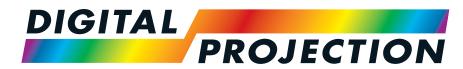

**A Delta Associate Company** 

# Titan Laser WUXGA

High Brightness Digital Video Projector

OPERATING GUIDE

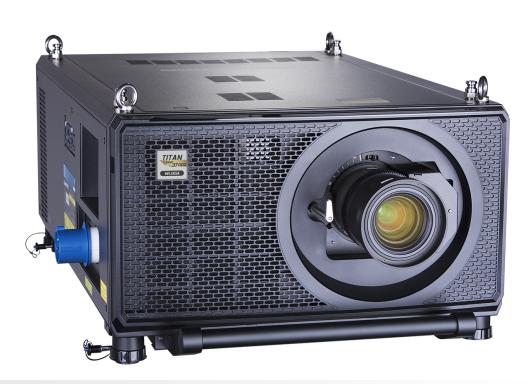

# Using the menus

#### **Opening the Menu**

Access the various menus using either the projector control panel or the remote control. On either device:

1. Press the **MENU** button. The on-screen display (OSD) opens showing the list of available menus

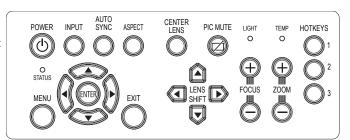

Projector control panel

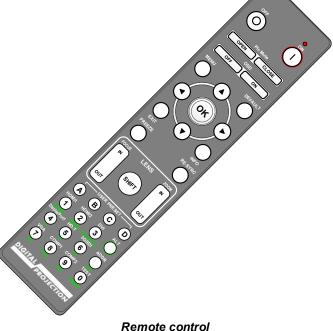

# Opening a submenu

Move up and down the list using the **UP** and **DOWN** arrow buttons.

To open a submenu:

1. Press **ENTER** on the control panel or **OK** on the remote control.

This guide refers to the above two buttons as **ENTER/OK**.

Notes

Notes

# **Exiting menus and closing the OSD**

To go back to the previous page:

1. Press EXIT.

To close the OSD:

1. Press MENU.

Or:

- 1. Go back to the top level menu
- 2. Press EXIT.

| Main Menu       |                      |
|-----------------|----------------------|
| Input           | HDMI 1               |
| Test Pattern    |                      |
| Lens            | <b>•</b>             |
| Image           | <b>&gt;</b>          |
| Color           | <b>&gt;</b>          |
| Geometry        | <b>&gt;</b>          |
| Edge Blend      | <b>&gt;</b>          |
| 3D              | <b>&gt;</b>          |
| Laser           | <b>&gt;</b>          |
| Setup           | <b>•</b>             |
| Network         | <b>•</b>             |
|                 | ▼                    |
| On Corres Dient | OCD). Top Lovel Monu |

On Screen Display (OSD): Top Level Menu

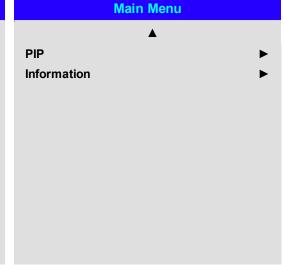

OSD: Top Level Menu Continued

#### Inside a menu

When you open a menu, the page consists of the following elements:

- Title bar at the top shows which menu you have accessed.
- · Highlighted item
- Available and unavailable items Unavailable items appear a pale gray color. Whether an item is available may depend on other settings.
- The text or symbol to the right of an item shows whether the item:
  - has a value that can be changed (the current value is shown)
  - opens a sub-menu (an arrow button is displayed)
  - executes a command (the space to the right of the item is blank).

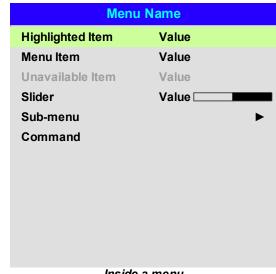

The highlighted item has green background.

Inside a menu

**Command Name** 

**Confirmation Dialog** 

All [Menu] values will be lost.

Press OK to confirm

Press Exit to cancel

Warning

# Accessing sub menus

Use the **UP** and **DOWN** arrow buttons to highlight the sub-menu, then press **ENTER/OK**.

### **Executing commands**

If the item contains a command, highlighting it reveals an **OK** button.

Press **ENTER/OK** to execute the highlighted command.

You may be asked for confirmation. Use the **ENTER/OK** to confirm, or **EXIT** to cancel.

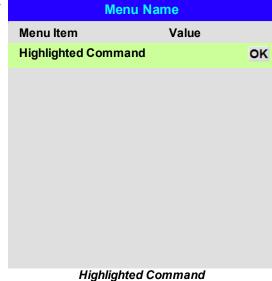

Notes

# **Editing projector settings**

If the highlighted menu item contains a list of values to choose from, you can change the value by doing the following:

- 1. Highlight the menu item and press ENTER/OK.
- 2. In the list of values that opens, use the UP and DOWN arrow buttons to highlight a value, then press ENTER/OK again to select the highlighted value.

| Menu Name        |                   |
|------------------|-------------------|
| Highlighted Item | Current Value     |
| Menu Item        | Highlighted Value |
| Menu Item        | Value             |
|                  | Value             |
|                  | Value             |
|                  |                   |
|                  |                   |
| List o           | of Values         |

#### Notes

Some menu items may be unavailable due to settings in other menus. Unavailable menu items appear gray

#### Using a slider to set a value

Some parameters open a slider. To set such a parameter:

- 1. Press the LEFT or RIGHT arrow button, or ENTER/OK. The arrow buttons will open the slider and adjust the value at the same time. ENTER/OK will open the slider without altering the initial value.
- 2. Use the **LEFT** and **RIGHT** arrow buttons to move the slider.
- 3. When ready, press **EXIT** to exit the slider and return to the menu, or press **MENU** to exit the slider without showing the menu again.

**Parameter** Value [ Slider

### **Editing numeric values**

Some parameters take numeric values without using sliders - for example, color matching values or IP addresses.

- 1. Use the **UP** and **DOWN** arrow buttons to highlight the row containing the numeric field you wish to edit.
- 2. Press ENTER/OK to enter edit mode. A numeric field in edit mode is white text on blue background.
- 3. In edit mode:
  - Use the **UP** arrow button to increase the numeric value.
  - Use the **DOWN** arrow button to decrease the numeric value.
- 4. Use the LEFT and RIGHT arrow buttons to edit the next or previous numeric fields within the same row.
- 5. Once ready, press ENTER/OK to exit edit mode.

| Data            |                   |
|-----------------|-------------------|
| Row             | x: 0.658 y: 0.339 |
| Highlighted Row | x: 0.315 y: 0.662 |
| Row             | x: 0.146 y: 0.043 |
| Row             | x: 0.276 y: 0.283 |
|                 |                   |
|                 |                   |
|                 |                   |
|                 |                   |
|                 |                   |

Notes

# Using the projector

#### Main menu

Input

Press ENTER/OK to open the list of available inputs. Use the UP and DOWN arrow buttons to select an input from the list, then press ENTER/OK to confirm your choice. Press EXIT to return to the main menu.

Test Pattern

Choose from: White, Black, Red, Green, Blue, Checkerboard, Crosshatch, V Burst, H Burst, Color Bar, Off. Use the **LEFT** and **RIGHT** arrow buttons to switch between values.

 Lens, Image, Color, Geometry, Edge Blend, 3D, Laser, Setup and Network.
 Press ENTER/OK to open these menus and access various settings.

Press the **DOWN** arrow at the bottom of the page to access additional menus:

PIP and Information
 Press ENTER/OK to open these menus and access various settings.

Press the **UP** arrow to return to the previous page.

| Maiı         | n Menu      |             |     |
|--------------|-------------|-------------|-----|
| Input        | HDMI 1      |             |     |
| Test Pattern |             |             | PII |
| Lens         |             | <b>&gt;</b> | Inf |
| Image        |             | <b>&gt;</b> |     |
| Color        |             | <b>&gt;</b> |     |
| Geometry     |             | <b>&gt;</b> |     |
| Edge Blend   |             | <b>&gt;</b> |     |
| 3D           |             | <b>&gt;</b> |     |
| Laser        |             | <b>&gt;</b> |     |
| Setup        |             | <b>&gt;</b> |     |
| Network      |             | <b>&gt;</b> |     |
|              | ▼           |             |     |
| Main Me      | enu, page 1 |             |     |

PIP 
Information 

Main menu, page 2

Main Menu

Notes

See Signal inputs on page 36 for information about the available inputs and connections.

Selecting a test pattern hides the OSD. Press

EXIT to hide the test pattern, and then press

MENU to show the OSD

#### Lens menu

Lens Lock

When this feature is **On**, all other Lens menu items are disabled.

Lens Control

Opens a sub-menu, see below.

Center Lens

Centers the lens.

Lens Type

Choose from  $1.4 \sim 1.9:1$ ,  $1.8 \sim 2.6:1$ ,  $2.5 \sim 4.2:1$ ,  $4.1 \sim 7.0:1$ , 0.7:1, 1.1:1,  $1.2 \sim 1.5:1$ ,  $6.9 \sim 10.4:1$ . Select the lens that is installed on the projector.

Lens Memory

Opens a sub-menu, see next page.

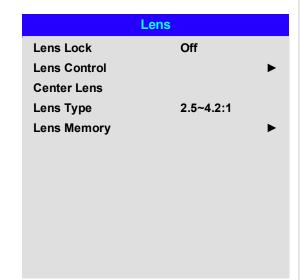

#### Notes

If focus cannot be achieved using the focus feature, press Shift & 7 on the remote control to adjust for far focus, or Shift & 8 to adjust for near

focus.

#### Lens control

Lens Control settings operate in Zoom/Focus Adjustment and Shift Adjustment mode. Press ENTER/OK to switch between modes.

When in **Zoom/Focus Adjustment** mode:

- Use the **UP** and **DOWN** arrow buttons to adjust **Zoom**.
- Use the LEFT and RIGHT arrow buttons to adjust Focus.

When in **Shift Adjustment** mode, use the arrow buttons to adjust **Shift**.

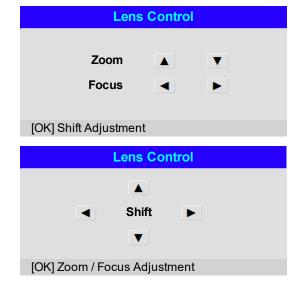

# Lens memory

This menu allows you to load, save and delete up to ten lens presets, containing position, zoom, focus and shift adjustment information.

For example, if using different screen sizes and aspect ratios, you can save zoom, focus and positioning for each screen size and aspect ratio in a dedicated preset.

Use **Clear Memory** to delete a memory preset if you need to save a new combination of lens settings in its place. Overwriting a saved memory preset is not possible.

| Lens Memory  |             |
|--------------|-------------|
| Load Memory  | <b>&gt;</b> |
| Save Memory  | <b>&gt;</b> |
| Clear Memory | <b>&gt;</b> |
|              |             |

| Lens Load Memory | Lens Save Memory | Lens Clear Memory |
|------------------|------------------|-------------------|
| Memory 1 OK      | Memory 1 OK      | Memory 1 OK       |
| Memory 2         | Memory 2         | Memory 2          |
| Memory 3         | Memory 3         | Memory 3          |
| Memory 4         | Memory 4         | Memory 4          |
| Memory 5         | Memory 5         | Memory 5          |
| Memory 6         | Memory 6         | Memory 6          |
| Memory 7         | Memory 7         | Memory 7          |
| Memory 8         | Memory 8         | Memory 8          |
| Memory 9         | Memory 9         | Memory 9          |
| Memory 10        | Memory 10        | Memory 10         |
|                  |                  |                   |
|                  |                  |                   |

Notes

#### Image menu

#### • Dynamic Black

Set to On to allow for increased contrast in darker scenes by modulating the light source.

#### Light Off Timer

When **Dynamic Black** is **On**, the **Light Off Timer** will define if laser light source will turn off after a period of time has passed. The options are: **Disable**, **0.5**, **1.0**, **1.5**, **2.0**, **3.0**, **4.0** seconds.

#### Gamma

Choose a de-gamma curve from 1.0, 1.8, 2.0, 2.2, 2.35, 2.5, S-Curve, and DICOM.

Used correctly, the **Gamma** setting can improve contrast while maintaining good details for blacks and whites.

If excess ambient light washes out the image and it is difficult to see details in dark areas, lower the **Gamma** setting to compensate. This improves contrast while maintaining good details for blacks. Conversely, if the image is washed out and unnatural, with excessive detail in black areas, increase the setting.

**DICOM** is a simulated DICOM display, which can be used for training applications.

#### • HDR

Choose from AUTO, RPQ-500, RPQ500, RPQ1000 and HDRHLG.

HDR (High Dynamic Range) is a new form of gamma developed to create more realistic experience when viewing images delivered using this format, such as scenes with bright sunlight. Unlike traditional gamma HDR is not device or installation independent. HDR content will come with a recommended brightness regardless of screen size. For best results as a guideline the following screens sizes are suggested.

| lmage           |          |
|-----------------|----------|
| Light Off Timer | Disabled |
| Dynamic Black   | Off      |
| Gamma           | 2.2      |
| HDR             | Auto     |
| Brightness      | 100      |
| Contrast        | 100      |
| Saturation      | 100      |
| Hue             | 100      |
| Sharpness       | 10       |
| Noise Reduction | Off      |
| Resync          |          |
| ▼               |          |

# Image A Freeze Ambient Brightness Off Correction

#### Notes

The following settings are not available with input HDMI 3 or HDMI 4: Image > Dynamic Black, Brightness, Contrast, Saturation, Hue, Sharpness, Noise Reduction, Freeze, Resync.

Color > Color Space.
Geometry > Aspect Ratio,
Digital Zoom, Overscan.
Setup > Screen Setting,
Auto Source, Trigger-1,
Trigger-2.

PIP > all settings. Selecting a HDR setting will disable the Gamma setting.

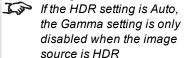

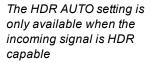

| HDR Screen sizes |        | Screen width (cm) |         |          |          |
|------------------|--------|-------------------|---------|----------|----------|
| Model            | Lumens | 400 NIT           | 500 NIT | 1000 NIT | 4000 NIT |
| Titan Laser WU   | 29,000 | 607.6cm           | 543.5cm | 384.3cm  | 192.2cm  |
| Titan Laser WU   | 37,000 | 686.4cm           | 613.9cm | 434.1cm  | 217.1cm  |

HDR options should only be used with media players and sources equipped with HDR and HDR content.

Perceptual Quantizer (PQ) is the digitizing concept for capture and display and provides metadata to enable the display to understand the coding of the content.

Using the projector

The NIT numbers relate to the brightness of the viewing conditions in NIT. NIT is the unit of brightness measurement for monitors and LED walls that emit light rather than reflect it such as a projection screen. However it is a reference to the brightness you would choose for a given environment. HDRHLG is High Dynamic Range – hybrid-log-gamma. This is a broadcast version of HDR for live TV and events.

#### • Brightness, Contrast, Saturation, Hue, Sharpness

Highlight the setting you wish to edit, and then press **ENTER/OK**, or the **LEFT** or **RIGHT** arrow button to open the slider.

Use the LEFT and RIGHT arrow buttons to adjust the slider.

Press **EXIT** to close the slider and return to the menu, or **MENU** to close the slider and return to the projected image.

#### Resync

Press **ENTER/OK** to force the projector to resynchronise with the current input

#### Noise Reduction

Choose a level of noise reduction from Off, Low, Middle and High.

#### Freeze

Freezes the current frame.

#### . Ambient Brightness Correction

Choose from; Off, BC1, BC2, BC3, BC4, BC5, BC6

This adjusts brightness, contrast, saturation, hue and sharpness settings to levels that are pre-configured for different levels of ambient light.

#### Notes

Brightness, Contrast, Saturation, Hue, Sharpness and Noise Reduction are not available with the HDMI 3 and HDMI 4 inputs

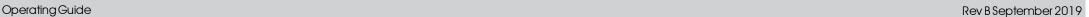

### Color menu

Color Space Auto
Color Mode ColorMax
ColorMax Peak
Manual Color Matching
Color Temperature Native
Gains and Lifts

#### Notes

# Color space

In most cases, the Auto setting determines the correct colorspace to use. If it does not, you can choose a specific colorspace:

Choose from Auto, YPbPr, YCbCr, RGB PC and RGB Video.

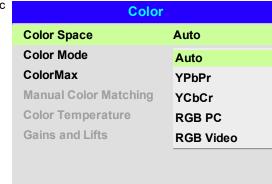

Color Space is not available with HDMI 3 or HDMI 4.

#### Color mode

The projector can work in the following color modes: ColorMax, Manual Color Matching, Color Temperature and Gains and Lifts.

# Color Space Auto Color Mode ColorMax ColorMax ColorMax Manual Color Matching Color Temperature Gains and Lifts Color Temperature Gains and Lifts

#### Notes

I.

Only one color mode can be selected at a time. Settings used by the other color modes are disabled.

#### ColorMax

- 1. Set Color Mode to ColorMax.
- 2. Navigate to the ColorMax setting.
- 3. Choose from HDTV, Peak, User 1 and User 2. User 1 and User 2 are user-defined color gamuts set via the Setup > ColorMax menu.

| Color                 |          |
|-----------------------|----------|
| Color Space           | Auto     |
| Color Mode            | ColorMax |
| ColorMax              | Peak     |
| Manual Color Matching | HDTV     |
| Color Temperature     | Peak     |
| Gains and Lifts       | User 1   |
|                       | User 2   |
|                       |          |
|                       |          |
|                       |          |

See Setup menu on page 83 for further information about setting up the **User 1** and **User 2** color gamuts.

#### Manual color matching

- 1. Set Color Mode to Manual Color Matching.
- 2. Open the Manual Color Matching submenu.

Here you can do the following:

- . Switch Auto Test Pattern On and Off.
- Adjust **Hue**, **Saturation and** Gain settings for each individual color to improve the color balance of the projected image.
- Adjust white balance RGB values.
- · Reset all values.

| Manual Col        | or Matching |             |
|-------------------|-------------|-------------|
| Auto Test Pattern | Off         |             |
| Red               |             | <b>&gt;</b> |
| Green             |             | <b>&gt;</b> |
| Blue              |             | <b>&gt;</b> |
| Yellow            |             | <b>&gt;</b> |
| Cyan              |             | <b>&gt;</b> |
| Magenta           |             | <b>&gt;</b> |
| White Balance     |             | <b>&gt;</b> |
| Reset             |             |             |
|                   |             |             |

Notes

See Color matching parameters explained on the facing page for more details about the Hue, Saturation and Gain settings.

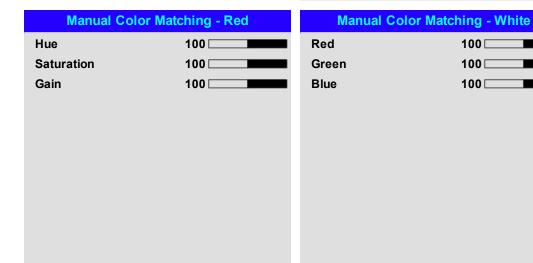

The levels of hue, saturation and gain in the Manual Color Matching menu change the color values in the following ways:

- Hue Specifies the position of each color (red, yellow, green, cyan, blue and magenta) relative to its neighboring colors.
- 2. **Saturation** Specifies the level of white in each color (i.e. how "pale" each color is).
- 3. **Gain** Controls the amount of light that goes into each color, i.e. the lowest gain would produce black.

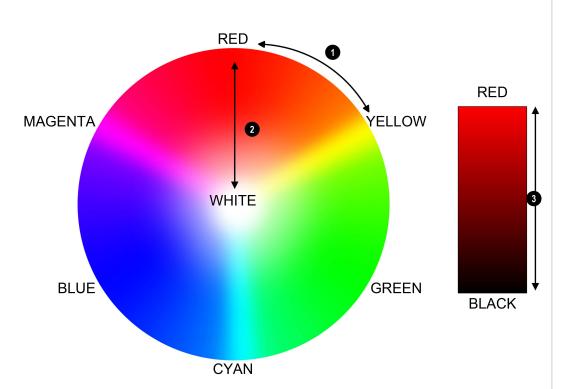

Using the projector

Notes

#### Color temperature

- 1. Set Color Mode to Color Temperature.
- 2. Navigate to the **Color Temperature** setting. Choose a value from **3200K** (warmer) to **9300K** (cooler) or **Native** (no correction).

| Color                 |                          |
|-----------------------|--------------------------|
| Color Space           | Auto                     |
| Color Mode            | <b>Color Temperature</b> |
| ColorMax              | Peak                     |
| Manual Color Matching | <b>&gt;</b>              |
| Color Temperature     | Native                   |
| Gains and Lifts       | 3200K                    |
|                       | 5400K                    |
|                       | 6500K                    |
|                       | 7500K                    |
|                       | 9300K                    |
|                       | Native                   |

# Notes

#### Gains and lifts

- 1. Set Color Mode to Gains and Lifts.
- 2. Open the Gains and Lifts submenu.

Lifts allow you to adjust black levels of individual colors, while gains adjust the bright part of the scale.

Set the sliders as required

| Gains and Lifts |     |
|-----------------|-----|
| Red Lift        | 100 |
| Green Lift      | 100 |
| Blue Lift       | 100 |
| Red Gain        | 100 |
| Green Gain      | 100 |
| Blue Gain       | 100 |
|                 |     |
|                 |     |
|                 |     |
|                 |     |
|                 |     |
|                 |     |

# Geometry menu

This menu allows you to compensate for image distortions caused by an unusual projection angle or irregular screen surface.

| Geometry            |          |             |
|---------------------|----------|-------------|
| Aspect Ratio        | Source   |             |
| Digital Zoom        |          | <b>&gt;</b> |
| Overscan            | Off      |             |
| Blanking            |          | <b>&gt;</b> |
| Warping Mode        | Keystone |             |
| Keystone            |          | <b>&gt;</b> |
| 4 Corners           |          | ▶           |
| Rotation            |          | ▶           |
| Pincushion / Barrel |          | ▶           |
| Arc                 |          | <b>&gt;</b> |
| <b>Custom Warp</b>  |          | <b>&gt;</b> |
|                     |          |             |

#### Notes

Aspect Ratio, Digital
Zoom and Overscan are
not available with input
HDMI 3 or HDMI 4.

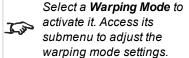

# Aspect ratio

This feature defines the aspect ratio of the source. Use the **Setup > Screen Setting** to define the screen aspect ratio.

If you choose a preset aspect ratio from here, it will give you the best fit for your selection.

Choose from:

- 5:4
- 4:3
- 16:10
- 16:9
- 1.88
- 2.35
- TheaterScope
- Source
- Unscaled

Image scaling and aspect ratio are also influenced by Setup > Screen Setting.

See Theaterscope setting on the next page for further information about the **TheaterScope** aspect ratio.

#### Theaterscope setting

The TheaterScope setting is used in combination with an anamorphic lens to restore 2.35: images packed into a 16:9 frame. Such images are projected with black lines at the top and bottom of the 16:9 screen to make up for the difference in aspect ratios.

Without an anamorphic lens and without the TheaterScope setting applied, a 16:9 source containing a 2.35:1 image looks like this:

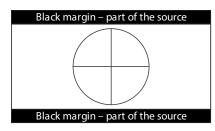

If we change the setting to TheaterScope, the black lines will disappear but the image will stretch vertically to reach the top and bottom of the DMD™:

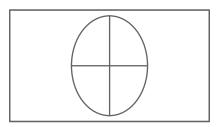

An anamorphic lens will stretch the image horizontally, restoring the original 2.35 ratio:

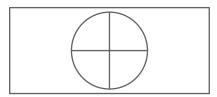

#### Notes

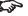

TheaterScope is used with an anamorphic lens.

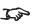

If you use TheaterScope, set your screen aspect ratio to 16:9.

### Digital zoom

Digital zooming enlarges a section of the image, while the area outside the enlarged section is cropped out to preserve the overall image size.

- Digital Zoom defines the level of zoom that needs to be applied. If Digital Zoom is set to 0, then the other settings in the menu will be disabled.
- **Digital Pan** and **Digital Scan** specify the area that is being enlarged:
  - Digital Pan adjusts the horizontal coordinates.
  - Digital Scan adjusts the vertical coordinates.

The Reset command restores the default Digital Zoom, Digital Pan and Digital Scan values.

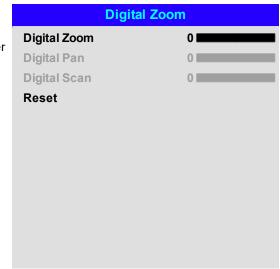

#### Notes

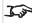

**Digital Zoom** is not available with input HDMI 3 or HDMI 4.

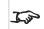

Digital Zoom is a temporary setting and not retained after an input change or power cycle.

#### Overscan

Use this setting to compensate for noisy or badly defined image edges.

**Crop** removes unwanted artifacts from the edges of your image by cropping the edges.

**Zoom** increases the size of the image to force the edges off-screen

| Geom                | etry   |             |
|---------------------|--------|-------------|
| Aspect Ratio        | Source |             |
| Digital Zoom        |        | <b>&gt;</b> |
| Overscan            | Off    |             |
| Blanking            | Off    |             |
| Warping Mode        | Crop   |             |
| Keystone            | Zoom   |             |
| 4 Corners           |        |             |
| Rotation            |        | ▶           |
| Pincushion / Barrel |        | <b>&gt;</b> |
| Arc                 |        | <b>&gt;</b> |
| <b>Custom Warp</b>  |        | <b>&gt;</b> |
|                     |        |             |

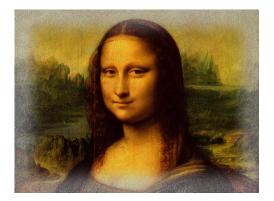

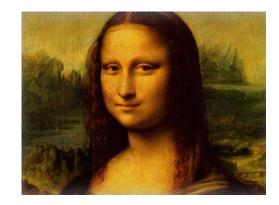

#### Notes

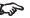

**Overscan** is not available with input HDMI 3 or HDMI

# **Blanking**

Use this feature to:

- fit an odd-sized screen;
- cut off timecode dots in the top line of a picture;
- · cut off subtitles, etc.

Select the edge you wish to blank and use the **LEFT** and **RIGHT** arrow buttons to determine the amount of correction.

Use the **Reset** command to restore blanked edges.

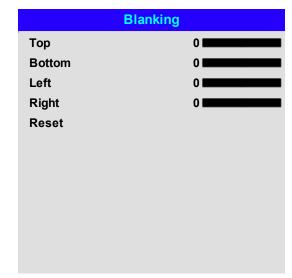

Notes

#### Keystone

Use this setting to compensate for any distortion caused by the projector being in a different horizontal or vertical plane to the screen.

After correcting for keystone, the aspect ratio of the projected image may be incorrect. This is dependent upon the throw ratio of the lens at its current zoom setting. Adjust the lens throw ratio to compensate for the aspect ratio that results from the zoom setting on the lens.

| Keystone         |      |  |
|------------------|------|--|
| H Keystone       | 0    |  |
| V Keystone       | 0    |  |
| Rotation         | 0    |  |
| Lens Throw Ratio | 0, 3 |  |
| Reset            |      |  |
|                  |      |  |
|                  |      |  |
|                  |      |  |
|                  |      |  |
|                  |      |  |

#### Notes

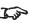

Max rotation in Keystone is reduced from normal rotation

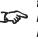

Make sure that the lens type is set to the correct lens in the lens menu before adjusting the lens throw ratio

Notes

# Keystone example

The projector is positioned at an angle

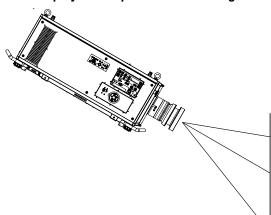

The resulting image is distorted

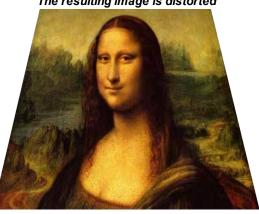

The image is corrected when Keystone is applied, but the aspect ratio is incorrect

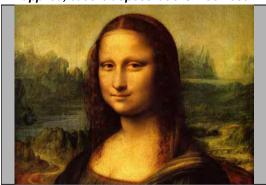

The aspect ratio is corrected when the correct lens throw ratio is applied

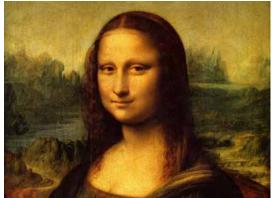

#### **Keystone settings**

- Projector to the left The projector is positioned to the left of the screen. To correct, apply a positive Horizontal Keystone value using the RIGHT arrow button.
- Projector to the right The projector is positioned to the right of the screen. To correct, apply a negative Horizontal Keystone value using the LEFT arrow button.
- 3. **Projector high** The projector is positioned above the screen at a downward angle. To correct, apply a negative **Vertical Keystone** value using the **DOWN** arrow button.
- 4. **Projector low** The projector is positioned below the screen at an upward angle. To correct, apply a positive **Vertical Keystone** value using the **UP** arrow button.
- 5. **Projector straight** The projector is directly opposite the screen at a right angle both horizontally and vertically. No correction is needed.

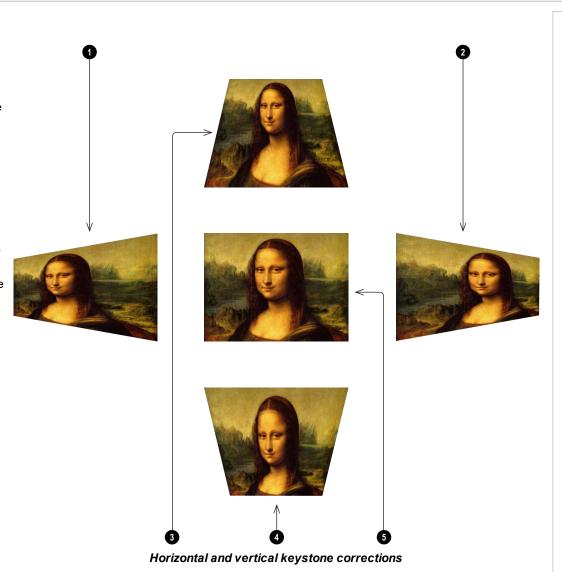

Notes

#### 4 corners

For each corner, apply horizontal and / or vertical correction as necessary to restore the rectangular shape of the image.

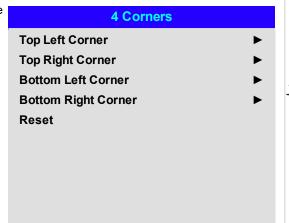

#### Notes

Corner corrections
provide a simple setup for
awkward installations and
irregular shaped screens
that may distort the image.
To apply a similar (but
less flexible) correction,
while preserving the
original aspect ratio of the
image, use the **Keystone**menu.

# Top right corner example

In this illustration, the top right corner requires both horizontal and vertical correction.

# **Top Right Corner Adjustment**

Top Right Corner y ▲ 0 ▼

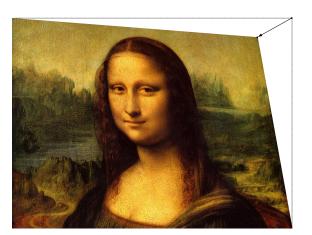

Notes

# Rotation

Use this feature for example to correct a mounting error causing the image not to be level with the screen.

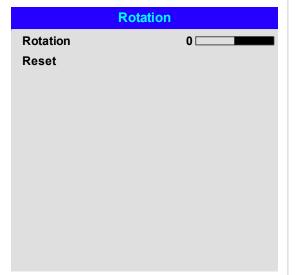

Notes

#### Rotation example

#### 1. DMD™ area

The DMD™ is not rotated. It still covers the area that would be occupied by the image without correction.

#### 2. Rotated image

The image is smaller than the surrounding DMD $^{\text{TM}}$  area. It is scaled in order to remain within the DMD $^{\text{TM}}$  area.

#### 3. Angle of rotation

Each step on the slider is 0.25° of rotation. In this example the angle is 5°, therefore Rotation value is 20.

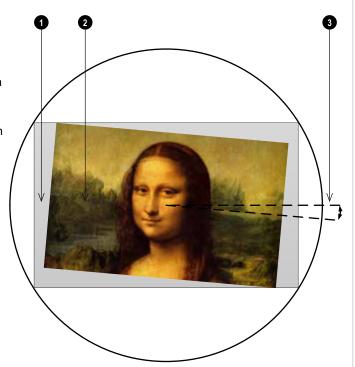

Notes

#### Pincushion / barrel

Pincushion or barrel distortions are the result of poor or incorrect tensioning of the screen or using a surface that is not flat.

Use the **Pincushion / Barrel** control to compensate electronically for such distortions.

You can also use this menu to make simple panoramic screen corrections without using external processors.

When also correcting for keystone, the aspect ratio of the projected image may be incorrect. This is dependent upon the throw ratio of the lens at its current zoom setting. Adjust the lens throw ratio to compensate for the aspect ratio that results from the zoom setting on the lens.

| Pincushion / Barrel |          |  |
|---------------------|----------|--|
| H Pin/Barrel        | 0        |  |
| V Pin/Barrel        | 0        |  |
| Keystone            | <b>•</b> |  |
| Lens Throw Ratio    | , 3      |  |
| Reset               |          |  |
|                     |          |  |

#### Notes

Make sure that the lens type is set to the correct lens in the lens menu before adjusting the lens throw ratio

#### Pincushion/ Barrel example

The illustration shows pincushion and barrel correction applied both horizontally and vertically, in equal measures.

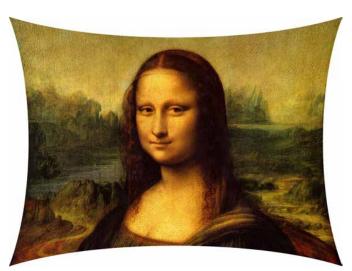

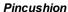

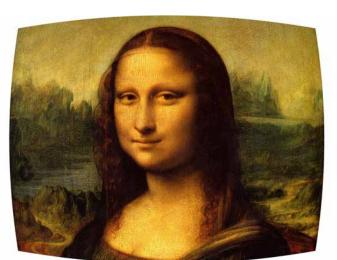

Barrel

#### Arc

This feature is similar to **Pincushion / Barrel** but allows you to apply curvature to each edge of the image independently so you can have any combination of corrections.

|        | Arc |
|--------|-----|
| Тор    | 0   |
| Bottom | 0   |
| Left   | 0   |
| Right  | 0   |
| Reset  |     |
|        |     |
|        |     |

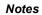

Please note that a positive Arc value on any edge will reduce the image size as the projector needs to maintain the aspect ratio. A negative Arc value will not affect the overall image size.

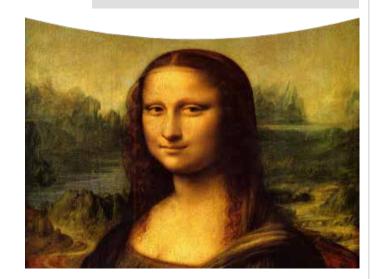

# **Custom warp**

This feature permits selection of predefined User warp maps. Use the Projector Controller PC application to create the custom warp maps.

Custom warp maps provide non-linear curvature correction for curved or spherical screens and other irregular shaped surfaces such as building mapping.

# Custom Warp Off User 1 User 2

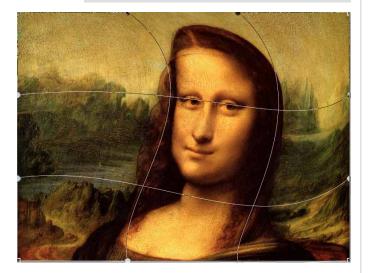

Notes

# Edge blend menu

Use this menu to blend together images from an array of two or more projectors. The feature feathers the light output of the projector within the edges that overlap with other projectors in the array: as a result, the overlapping edges are evenly lit and easily blend in with the rest of the image.

# Edge Blend

Enable and disable Edge Blend

#### Align Pattern

Add markers to the image showing the edges of the blend area and making the overlaps more visible to help adjust the physical position of the projectors in the array.

#### Blend Start

Determine the start point of the blended regions. top, bottom, left right

#### Blend Width

Determine the width of the blended regions.

#### . Black Level Uplift

Adjust black levels to compensate if the blended regions appear brighter than the rest of the image.

#### Reset

Reset all **Edge Blend** settings to their factory default values.

| Edg                | e Blend |             |
|--------------------|---------|-------------|
| Edge Blend         | On      |             |
| Align Pattern      | Off     |             |
| Blend Start        |         | <b>&gt;</b> |
| Blend Width        |         |             |
| Black Level Uplift |         |             |
| Reset              |         |             |
|                    |         |             |

#### Notes

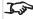

When Edge Blend is set to Off, all other edge blend settings are disabled.

The picture in the blend

region needs to be delivered to all werlapping projectors, which may require a special setup of the source.

# Blend start

Use the blend start options to deactivate pixels at the edge of the image and set the start point for the blended region. Use the **LEFT** and **RIGHT** arrow buttons to set the start point of the blended regions:

- 1. Top
- 2. Bottom
- 3. Left
- 4. Right

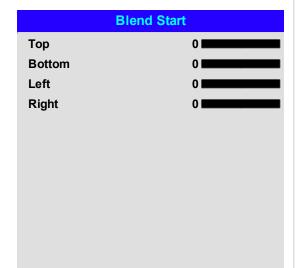

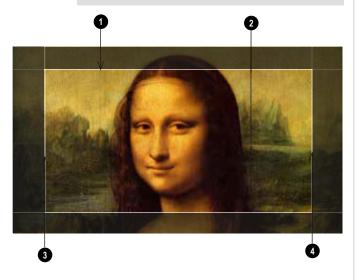

Notes

# Blend width

Use the **LEFT** and **RIGHT** arrow buttons to set the width of the blended regions:

- 1. Top
- 2. Bottom
- 3. Left
- 4. Right

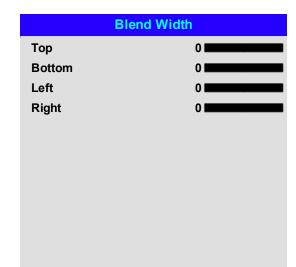

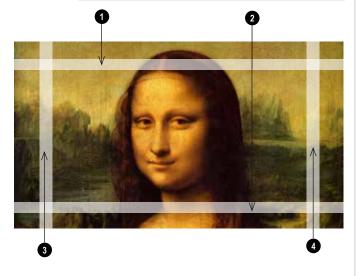

Notes

# Black level uplift

Black in the blended regions appears less dark than in the rest of the image. To compensate for this, use this menu to raise the black levels of the rest of the image:

- Set **All** to the required amount of black level correction. This will apply equal correction to the black levels of all colors
- If necessary, use the individual color sliders (Red, Green and Blue) for fine adjustment.

You may experience artifacts at the edges where the blended region of one projector overlaps the *pond of mirrors* of its neighbor. In the example below, the blended image comes from *two projectors*, 1 and 2. Both images have black level uplift applied; as a result, *artifacts* 3 and 4 have emerged at the edges where the black level uplift region of one projector overlaps the pond of mirrors of the other.

To remove the artifacts, you need to slightly reduce the size of the black level uplift region of each projector so it does not overlap the pond of mirrors of the other projector.

• Depending on your array, use **Top**, **Bottom**, **Left** and/or **Right** to reduce the black level uplift size. In the example below, use the **Right** slider of the **projector** on the **left** to remove the **artifact** on the **right**, and the **Left** slider of the **projector** on the **right** to remove the **artifact** on the **left**.

|   | Black Lo         | evel Uplift |
|---|------------------|-------------|
|   | Select Area      |             |
|   | Тор              | 0           |
|   | Bottom           | 0           |
|   | Left             | 0           |
|   | Right            | 0           |
|   |                  |             |
|   | Color Adjustment |             |
|   | All              | <b>→ →</b>  |
|   | Red              | 0           |
|   | Green            | 0           |
| ) | Blue             | 0           |
|   |                  |             |

#### Notes

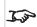

Enable **Align Pattern** from the **Edge Blend** menu to see the black level uplift area.

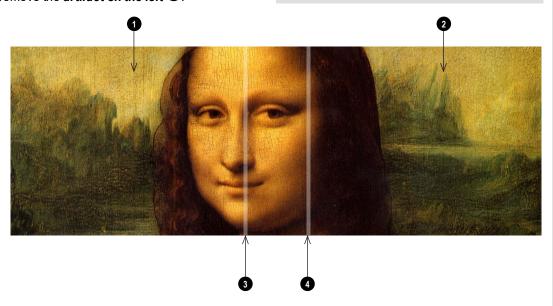

#### 3D menu

Use this menu to enable, disable and set up 3D input, as follows:

3D Format

Off, Dual Pipe and Frame Sequential.

Frame Sequential is for sources where Left and Right eye images are delivered as alternate frames from a single input. Dual Pipe is for sources where Left and Right eye are delivered on separate inputs.

Eye Swap

Normal and Reverse.

(set to **Reverse** if the left- and right-eye images are displayed in the wrong order)

Dark Time

**0.65 ms. 1.3 ms** and **1.95 ms**.

Set to reduce the effect of banding and image overlapping when viewed through 3D glasses.

Use the LEFT and RIGHT arrow buttons to compensate for image overlapping (ghosting) when viewed through 3D glasses.

Sync Reference

External and Internal.

Select the source of the 3D sync. Internal is referenced to the incoming video. External is for Frame Sequential 3D sources and is supplied by the graphics card or player.

| 3D             |          |  |
|----------------|----------|--|
| 3D Format      | Auto     |  |
| Eye Swap       | Normal   |  |
| Dark Time      | 1.95 ms  |  |
| Sync Offset    | 100      |  |
| Sync Reference | Internal |  |

#### Notes

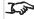

3D video is only possible on the HDMI 3 and HDMI 4 inputs.

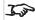

If 3D Format is set to Off. all other 3D settings will be unavailable.

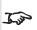

See 3D connections on page 38 for more information about supported 3D formats.

> The following settings are not available when 3D is

Image > Brightness, Contrast. Saturation. Hue. Sharpness, Noise Reduction, Freeze,

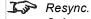

Color > Color Space. Geometry > Aspect Ratio, Digital Zoom, Overscan. Setup > Screen Setting, Auto Source, Trigger-1, Trigger-2. PIP > all settings.

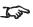

Also: See 3D types on the facing page and See Some 3D settings explained on page 80

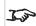

See 3D formats on page 124 for 3D resolutions and frame rates.

# 3D types

To display a 3D image if is first necessary to select the 3D format. This can either be Frame Sequential or Dual Pipe. These formats are described below:

- **Dual Pipe (LEFT and RIGHT)** The left and right eye images are delivered on two separate HDMI links, which the projector will interleave for 3D display.
- Frame Sequential For sequential 3D, an external sync is required to identify left and right frames. If no sync is available from the sequential source, the projector will generate an output sync, but it may then be necessary to manually set the Eye Swap each time the player is started.

Dark Time and Sync Offset need to be set only once, to optimize the image for the glasses in use.

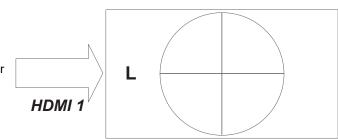

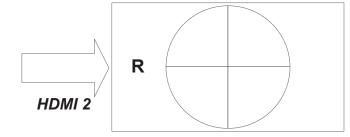

Dual Pipe

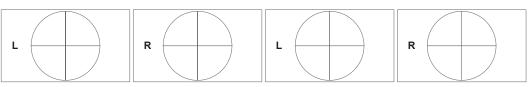

Sequential

Notes

# Some 3D settings explained

#### Dark time

Banding can be caused if the image is displayed before each eye of the 3D switching glasses or ZScreen is not fully open. **Dark Time** allows you to minimize this effect.

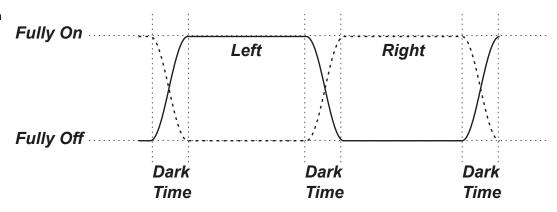

#### Eye swap

The outgoing 3D frames are in pairs - the dominant frame being presented first. You can determine which frame should be the dominant one.

By convention the default setting is Left.

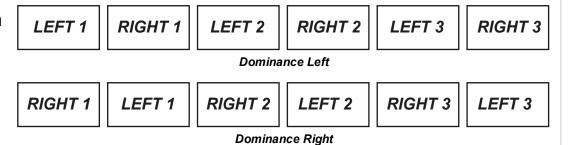

#### Notes

In order to achieve maximum light output and a smooth grayscale, whilst eliminating ghosting, the following procedure is recommended:

- 1. Set Dark Time to a value appropriate to the glasses or ZScreen, say 1.3 ms or 1.95 ms.
  - 2. Adjust Sync Offset time to eliminate ghosting and achieve a smooth grayscale.
  - 3. Repeat steps 1 and 2 until the best result is obtained

# Sync offset

The sync signal from the 3D server will be in phase with the frames generated by its graphics card. However, to compensate for switching delays in the glasses or ZScreen, **Sync Offset** is used to adjust the sync output signal sent to the ZScreen or 3D glasses to minimise overlapping (ghosting in the image when viewed through the 3D glasses.

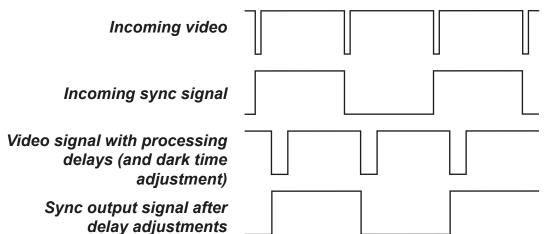

Notes

#### Laser menu

#### Power Mode

- **Eco** will automatically set the laser power to 80%.
- Normal will set the power to 100%.
- Set to **Custom** if you wish to adjust the power manually.

#### Power Level

This setting is only available if **Power Mode** is set to **Custom**.

Choose a value between 30 and 100, ranging from 30% to 100% laser power.

#### Constant Brightness

Once a Custom Power Mode has been set, then Constant Brightness can be turned ON.

This setting will maintain the brightness until the maximum laser power has been reached. The lower the power level the longer it will be maintained.

#### . MUBC (Multi Unit Brightness Correction).

MUBC is available when multiple projectors are synchronised.

Over time, the output power of the lasers in the projector will diminish. The output power of the lasers in different projectors may diminish at different rates. When multiple units are synchronised, this can lead to different units operating at different laser power levels, causing the projected images to display at differing brightnesses.

MUBC groups multiple projectors together to make sure that the lasers in each projector always operate at the same power level. The power level will automatically adjust to match the lowest power level in the group.

#### 1. MUBC Mode

Choose master or slave. The master projector is the first projector in a group. There is only one master projector in a group. Up to 8 projectors are slaved to the master projector

#### 2. MUBC Group

Choose the group the projector belongs to

#### 3. MUBC Refresh Interval

Sets the time between laser power level updates

#### MUBC Status

Open the MUBC Connection Status menu to view the connection information for the projector

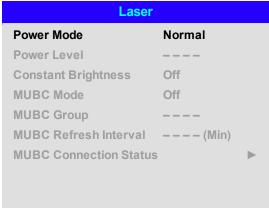

#### Notes

The projector must be connected via LAN to the same network group as MUBC

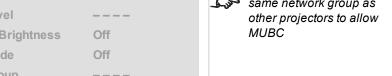

# Setup menu

#### Orientation

Choose from Front Tabletop, Front Ceiling, Rear Tabletop, Rear Ceiling and Auto-front.

#### High Altitude

Choose from On, Auto and Quiet.

#### Standby Mode

Choose from SuperECO, ECO and Normal.

**SuperECO** uses minimal power and disables power ON via LAN.

**ECO** uses a low power setting but enables power ON via Ethernet port only.

Normal enables power ON via both HDBase-T/LAN and Ethernet ports.

#### Screen Setting

Choose from 16:10, 16:9 and 4:3.

#### ColorMax Setting

Set up user-defined color gamut values.

#### Power On/Off Management

Access the submenu to set up automatic projector power on and power off.

#### Clock Adjust

Access the submenu to set current date and local time.

#### Startup Logo

Choose from Off, Original and User.

Select original to display the Digital Projection Ltd. logo on startup. Select User to display a custom logo. Use the custom logo upload tool to set the custom logo for the User option.

#### Blank Screen

Choose from Logo, Black, Blue and White.

#### Auto Source

If this setting is **On**, the projector will automatically search for an active input source.

#### PIC Mute Setting

Access sub menu to set up the picture mute control.

Highlight the **DOWN** arrow at the bottom of the page and press **ENTER/OK** to navigate to the second Setup menu page.

|                            | Setup |           |   |
|----------------------------|-------|-----------|---|
| Orientation                | Α     | uto-front |   |
| High Altitude              | Α     | uto       |   |
| Standby Mode               | N     | ormal     |   |
| Screen Setting             | 10    | 6:10      |   |
| ColorMax Setting           |       | •         | • |
| Power on/off<br>Management |       | •         | • |
| Clock Adjust               |       | •         | • |
| Startup Logo               | 0     | riginal   |   |
| Blank Screen               | Lo    | ogo       |   |
| Auto Source                | 0     | ff        |   |
| PIC Mute Setting           |       | •         | • |
|                            | ▼     |           |   |

#### Notes

Auto-front automatically detects the projector's position and sets Table or Ceiling orientation accordingly.

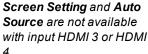

Custom Logo. Please request the Custom Logo Upload Tool from your local Digital Projection Service provider to upload a custom logo.

#### • Trigger1 and Trigger 2

Choose from Screen, 5:4, 4:3, 16:10, 16:9, 1.88, 2.35, TheaterScope, Source, Unscaled or RS232 to determine what will cause each trigger output to activate.

#### Infrared Remote

Set to **Off** if you wish to disable the remote control.

#### IR Code

The projector and the remote control need a matching IR code: a two-digit number between **00** and **99**. The default IR code is **00**. This is also a master code, which, if assigned to a remote, will work regardless of the value assigned to the projector.

- To assign an IR code for the projector: Select IR code. Use the UP and DOWN arrow buttons to change the values.
- To assign an IR code for the remote, press and hold the ADDR button on the remote until the
  On indicator starts flashing. Release the ADDR button and while the indicator is still flashing,
  enter a two digit address using the numeric input buttons. The indicator will flash three times
  quickly to confirm the change.

#### IR Code Reset

Use this command to unassign an IR code from the projector. This will revert the IR Code value to 00. To unassign an IR code from the remote control, press and hold ALT and ADDR simultaneously until the On indicator flashes to confirm the change.

#### OSD Settings

Access this submenu to adjust the appearance and position of the on-screen display.

#### Memory

Access this submenu to save up to four presets containing custom combinations of image settings, or to recall a saved preset.

#### Instant Startup

When **ON** only the Laser will be turned off when the Power off command is given. A subsequent Power On will turn on the laser giving an apparent very fast power on.

#### Standby Period

Used with Instant Startup. If Instant Startup in **ON** and the projector is powered down then the projector will go to Standby after the selected "Standby Period" 30 minutes, 60 minutes, 90 minutes.

#### EDID Mode

Access this submenu to set the frame rate and display resolution for each input type.

Highlight the **UP** arrow at the top of the page and press **ENTER/OK** to go back to the first **Setup** menu page. Highlight the **DOWN** arrow at the bottom of the page and press **ENTER/OK** to navigate to the third Setup menu page.

| Setup           |          |             |
|-----------------|----------|-------------|
|                 | <b>A</b> |             |
| Trigger-1       | Off      |             |
| Trigger-2       | Off      |             |
| Infrared Remote | On       |             |
| IR Code         | 0        |             |
| IR Code Reset   |          |             |
| OSD Settings    |          | <b>&gt;</b> |
| Memory          |          | <b>&gt;</b> |
| Instant Startup | Off      |             |
| Standby Period  | 30 Min.  |             |
| EDID Mode       |          | <b>&gt;</b> |
|                 | ▼        |             |

#### Notes

Trigger-1 and Trigger-2
are not available with
input HDMI 3 or HDMI 4. If
you turn the remote
control off, you can only
turn it back on again from
the control panel or via the
Projector Controller
application.

The **Projector Controller** software is available for download from the Digital Projection website, free of charge.

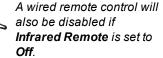

### Hotkey Setting

Access this submenu to set the option for each hotkey.

#### · Keypad Button Backlight

Choose from **On** or **Off**. Select On to switch the keypad backlight on. This will light the keypad controls on the projector.

#### Smear Reduction

Choose from **Off, 6ms, 7ms, 8ms, 9ms,** and **10ms**. When projecting footage with a high frame rate, fast moving images may appear as a smear across the display. Select a smear reduction value to reduce this effect.

#### • Output Frame Rate

Choose from **Auto**, **48Hz**, **50Hz** and **60Hz**. Select Auto to use the same frame rate as the input signal. When switching between inputs on auto output frame rate, the projector measures the input frame rate before setting the output frame rate. When you know that all input frame rates are the same value, you can set an output frame rate to reduce the time it takes to switch between inputs.

Highlight the **UP** arrow at the top of the page and press **ENTER/OK** to go back to the second **Setup** menu page.

# Setup Hotkey Setting Keypad Button Backlight On Smear Reduction Off Output Frame Rate Auto

#### Notes

Smear reduction is not available for 3D input types

Smear reduction reduces
the brightness of the
displayed image

#### ColorMax

ColorMax permits seven point color matching of red, green, blue, yellow, cyan, magenta and white.

You can enter your own gamut values here, or edit values you have imported using the **Projector Controller** software.

Defining your own colorspace with individual x and y coordinates for each color enables you to match not only the whites but each individual color as well.

Highlight the submenu you wish to open and press **ENTER/OK** to confirm your choice.

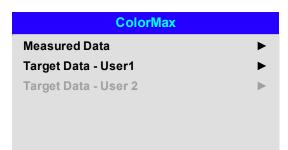

The **Projector Controller** software is available for download from the Digital Projection website, free of charge.

This tool is best used in conjunction with a specialized light meter (a photo spectrometer) to measure color parameters within a particular installation. However, the preloaded generic factory default data set is designed to give more than satisfactory results.

#### Measured data/ target data

- 1. Use the **UP** and **DOWN** arrow buttons to highlight a color, then use the **LEFT** and **RIGHT** arrow buttons to navigate to the x or y coordinate.
- 2. Use the **UP** and **DOWN** arrow buttons to increase and decrease the value, respectively.
- 3. Exit edit mode:
  - press **ENTER/OK**, if you want to save the edited values.
  - press EXIT, if you do not wish to save the edited values
- 4. If necessary, highlight another color and repeat the procedure.

|       | Measured Data                   | Target  | Data - User1      |
|-------|---------------------------------|---------|-------------------|
| Red   | x: 0.658 y: 0.339               | Red     | x: 0.640 y: 0.390 |
| Green | x: 0. <mark>315</mark> y: 0.662 | Green   | x:0.300 y: 0.600  |
| Blue  | x: 0.146 y: 0.043               | Blue    | x: 0.150 y: 0.060 |
| White | x: 0.276 y 0.283                | Yellow  | x: 0.419 y: 0.505 |
| Reset |                                 | Cyan    | x: 0.225 y: 0.329 |
|       |                                 | Magenta | x: 0.321 y: 0.154 |
|       |                                 | White   | x: 0.285 y: 0.302 |
|       |                                 |         |                   |
|       |                                 |         |                   |
|       |                                 |         |                   |
|       |                                 |         |                   |
|       |                                 |         |                   |

Notes

#### Power on / off

#### Auto Power Off

Set this to On if you want the projector to go into STANDBY mode when no input source is detected for 20 minutes.

#### Auto Power On

Set this to **On** if you want the projector to start up immediately when the mains is connected. Set this to **Off** if you want the projector to go into STANDBY mode when the mains is connected. In this case, the projector will not start up until the **POWER** button is pressed on the control panel or the **ON** button is pressed on the remote control.

#### Scheduled on/off

Access this submenu to create a weekly schedule for automatic on and off times:

- 1. Set a schedule:
  - Use the UP and DOWN arrow buttons to highlight a row, then press ENTER/OK to enable edit mode.
  - Within a row, navigate with the LEFT and RIGHT arrow buttons. Set values with the UP and DOWN arrow buttons.
  - To exit edit mode, press **ENTER/OK**. Alternatively, press **EXIT** if you don't want the changes to take effect. Move to another row using the **UP** and **DOWN** arrow buttons.
- 2. To enable the schedule, set Schedule to On.

| Power on/off Management |     |          |
|-------------------------|-----|----------|
| Auto Power Off          | Off |          |
| Auto Power On           | Off |          |
| Scheduled on-off        |     | <b>•</b> |
|                         |     |          |

|     | Scheduled on-off |   |   |     |   |   |   |       |
|-----|------------------|---|---|-----|---|---|---|-------|
| So  | Schedule         |   |   | Off |   |   |   |       |
|     | S                | M | Т | W   | Т | F | S | Time  |
| On  | $\boxtimes$      |   |   |     |   |   |   | 12:34 |
| Off | $\boxtimes$      |   |   |     |   |   |   | 12:34 |
| On  | $\boxtimes$      |   |   |     |   |   |   | 12:34 |
| Off | $\boxtimes$      |   |   |     |   |   |   | 12:34 |
|     |                  |   |   |     |   |   |   |       |
|     |                  |   |   |     |   |   |   |       |
|     |                  |   |   |     |   |   |   |       |
|     |                  |   |   |     |   |   |   |       |
|     |                  |   |   |     |   |   |   |       |

Notes

# Clock adjust

Use this menu to set date (in **dd:MM:yyyy** format), time (in **HH:mm** format) and time zone.

The date and time set here will affect any schedule created within the **Power On/Off** menu.

| Clock Adjust      |            |  |
|-------------------|------------|--|
| Date (dd:MM:yyyy) | 30:11:2017 |  |
| Time (HH:mm)      | 16:00      |  |
| Time Zone         | UTC 00     |  |
|                   |            |  |
|                   |            |  |
|                   |            |  |
|                   |            |  |
|                   |            |  |
|                   |            |  |

Notes

# PIC mute setting

PIC mute allows the projected image to be hidden without turning the projector off.

#### PIC Mute

Choose from **Laser** and **DMD Blanking**. Select PIC Mute to turn the laser off when the PIC Mute activated. Select DMD Blanking to project a black image when PIC Mute is activated.

#### Fade In Timer

Fade out timer is available when PIC Mute is set to Laser. Choose from **Off**, **1s**, **2s**, **3s**, **4s**, and **5s**. Select Off to start projecting the image as soon as PIC Mute is deactivated. Select a time to fade the image in when PIC Mute is deactivated.

#### Fade Out Timer

Fade in timer is available when PIC Mute is set to Laser. Choose from **Off**, **1s**, **2s**, **3s**, **4s**, and **5s**. Select Off to stop projecting the image as soon as PIC Mute is activated. Select a time to fade the image out when PIC Mute is activated.

# **PIC Mute Setting**

PIC Mute Laser
Fade In Timer Off
Fade Out Timer Off

# **OSD** settings

- Language sets the OSD language.
- Menu Position determines where the OSD should appear on the screen when activated.
- Menu Transparency sets OSD transparency between 0% (no transparency), 25%, 50% and 75%.
- Time Out determines how long the OSD should remain on screen if no buttons are pressed. Choose Always On to disable this feature.
- Message Box determines whether projector status messages should appear on the screen.
- . Menu RotationChoose from Off, Clockwise and Anticlockwise. Select a rotation option to rotate the OSD menu when the projector is displaying in portrait.

| OSD Settings      |            |  |
|-------------------|------------|--|
| Language          | English    |  |
| Menu Position     | Center     |  |
| Menu Transparency | 0          |  |
| Time Out          | 30 Seconds |  |
| Message Box       | On         |  |
| Menu Rotation     | Off        |  |
|                   |            |  |

#### Notes

# Memory

The current image settings can be saved as a preset, which you can recall later. The default settings can be recalled at any time as well.

Up to four custom presets can be stored for each input.

## To recall a saved preset:

• Select Recall Memory and press ENTER/OK, then select a preset from Preset A to Preset D. Select Default to load factory default values.

#### To save a preset:

• Select Save Settings and press ENTER/OK, then choose from Preset A, Preset B, Preset C and Preset D.

|               | Memory   |
|---------------|----------|
| Recall Memory | Default  |
| Save Settings | Preset A |

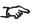

Presets from one input cannot be applied to another input.

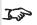

Presets for inputs HDMI 3 and 4 do not contain all the settings normally stored for other inputs.

memory items on

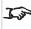

page 130 for information about the parameters that can be saved in a memory preset.

See memory scheme and

#### **EDID Mode**

Each signal input type is available in the menu. Select the appropriate frame rate and display resolution for each

| EDID Mode   |               |  |
|-------------|---------------|--|
| HDMI 1      | 4K/60 HDR     |  |
| HDMI 2      | 4K/60 HDR     |  |
| HDMI 3      | 1920x1200xp60 |  |
| HDMI 4      | 1920x1200xp60 |  |
| DisplayPort | 4K/60         |  |
| HDBaseT     | 4K/60         |  |
|             |               |  |

#### Notes

# **Hotkey setting**

- Hotkey1Function
  - Choose from Information, Test Pattern, Lens Memory Load, Ambient Brightness Correction, FREEZE and PIP SWAP. Select the function that you want to assign to hotkey1. This function will be activated when you press hotkey 1 on the control panel.
- Hotkey2Function

Choose from Information, Test Pattern, Lens Memory Load, Ambient Brightness Correction, FREEZE and PIP SWAP. Select the function that you want to assign to hotkey2. This function will be activated when you press hotkey 2 on the control panel.

Hotkey3Function

Choose from Information, Test Pattern, Lens Memory Load, Ambient Brightness Correction, FREEZE and PIP SWAP. Select the function that you want to assign to hotkey3. This function will be activated when you press hotkey 3 on the control panel.

| Hotkey | / Setting |
|--------|-----------|
|        |           |

Hotkey1Function Hotkey2Function Hotkey3Function

Information **Test Pattern Lens Memory Load** 

HOTKEY 3 is used when a lens adapter is installed. Whilst in standby mode, press and hold HOTKEY 3 for five seconds to run center lens before installing the lens.

# **Network menu**

Network Setup

Access this submenu to edit the network settings for the projector

Art-Net Setup

Access this submenu to edit the Art-Net network settings for the projector

• Art-Net Channel Setting

Access this submenu to set the functions for each Art-Net channel

• Art-Net Channel Status

Access this submenu to view the status of each Art-Net channel

• AMX Switch on or off

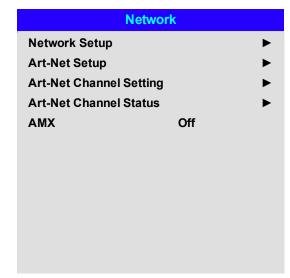

Notes

# **Network setup**

• DHCP, IP, Subnet Mask, Gateway, DNS

Set **DHCP** to **On** if the IP address is to be assigned by a DHCP server, **or** Off if it is to be set here. If **DHCPis** On, it will not be possible to edit **IP Address**, **Subnet Mask**, **Gateway** or **DNS**. If **DHCP** is set to **Off**, edit **IP Address**, **Subnet Mask**, **Gateway** and **DNS** as required.

Apply

Select to apply any changes to the network setup

• MAC

This field is read-only.

| Art-net s | etup |
|-----------|------|
|-----------|------|

- Art-Net Active
  - Set to **On** to activate art-net DMX electronic light system control via the art-net port. Set the **Net**, **Sub Net**, **Universe** and **Start Address** for the network.
- Apply

Select to apply any changes to the art-net setup

| Netwo       | ork Setup                 |
|-------------|---------------------------|
| DHCP        | Off                       |
| IP          | 192 . 168 . 000 .<br>10   |
| Subnet Mask | 255 . 255 . 255 .<br>000  |
| Gateway     | 000 . 000 . 000 .<br>000  |
| DNS         | 000 . 000 . 000 .<br>000  |
| Apply       |                           |
| MAC         | 00: 18: 28: 2d: f2:<br>06 |
|             |                           |
|             |                           |
|             |                           |

| Art-Net Setup |  |  |  |
|---------------|--|--|--|
| Off           |  |  |  |
|               |  |  |  |
|               |  |  |  |
|               |  |  |  |
|               |  |  |  |
|               |  |  |  |
|               |  |  |  |
|               |  |  |  |
|               |  |  |  |
|               |  |  |  |
|               |  |  |  |
|               |  |  |  |

Notes

# Art-net channel setting

• Chanel 1-5

Choose from **None**, **Power**, **PIC Mute**, **Power Level**, **Input** and **Channel Control**. Select the projector functions that are associated with each art-net channel.

| Art-Net Channel Setting |                        |  |  |
|-------------------------|------------------------|--|--|
| Channel 1               | Power                  |  |  |
| Channel 2               | PIC Mute               |  |  |
| Channel 3               | Power Level            |  |  |
| Channel 4               | Input                  |  |  |
| Channel 5               | <b>Channel Control</b> |  |  |
|                         |                        |  |  |
|                         |                        |  |  |

Notes

# PIP menu

- PIP Turn PIP on and off.
- Source Select an input source for the PIP image. Any combinations are possible between main and PIP input source, as long as one of the inputs is either **DisplayPort** or **3G-SDI**.
- Position Set the location of the PIP image on the screen. Choose from Top-Left, Top-Right, Bottom-Left, Bottom-Right and PBP.

| PIP      |          |  |  |  |
|----------|----------|--|--|--|
| PIP      | Off      |  |  |  |
| Source   | HDMI1    |  |  |  |
| Position | Top-Left |  |  |  |
|          |          |  |  |  |
|          |          |  |  |  |
|          |          |  |  |  |
|          |          |  |  |  |
|          |          |  |  |  |
|          |          |  |  |  |
|          |          |  |  |  |
|          |          |  |  |  |

#### Notes

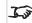

**PIP** functionality is not available with inputs HDMI 3 and HDMI 4

# Information menu

This menu gives information about software and hardware configuration, input source and laser operating times It also allows you to restore the factory default settings.

#### Information **Model Name** Titan Laser 33000 4K-UHD **Serial Number** X000XXXXX0000 **Software Version 1** MD03-SE10-FE09 **Software Version 2** STEP\_D08-24-17-3120 **Software Version 3** 2.0.16.0-P503 **Active / PIP Source** HDMI 1 **Signal Format Laser Hours** 2 **System Status Thermal Status Factory Reset**

#### Notes

# Signal format

| Signal Format             |  |  |  |
|---------------------------|--|--|--|
| HDMI 1                    |  |  |  |
| 3580x2160@59.9Hz          |  |  |  |
| H: 134.8 KHz V:59.9<br>Hz |  |  |  |
| 593.80 MHz                |  |  |  |
| YCbCr 4:2:0 8 bit         |  |  |  |
| No Data                   |  |  |  |
|                           |  |  |  |
| NA                        |  |  |  |
| No Source                 |  |  |  |
| H: NA V: NA               |  |  |  |
| NA                        |  |  |  |
| NA                        |  |  |  |
|                           |  |  |  |

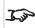

PIP Source items are not available with input HDMI 3 or HDMI 4.

# System status

System Status

Atmospheric Pressure 98988 Pa (116m)

AC Voltage 180V - 264V

Altitude Mode Auto
Laser Power 100%

License Key License Pass,

Timeout, Not Expired

Notes

Constant Brightness Off

Thermal status

# **Thermal Status**

Inlet/DMD Temp. 22 / 30 (C)

LD 1-5 Temp. 20/18/19/20/19 (C)

LD 6-10 Temp. 24/23/22/22/20 (C)

Fan 1-4 Speed 1406/1402/1396/1410

Fan 5-8 Speed 1493/1503/1493/1503

Fan 9-12 Speed 1498/1496/3010/NA

Fan 13-16 Speed 1691/3517/5886/2808

Fan 17-20 Speed 2804/4453/4453/4463

Fan 20-24 Speed 4519/1406/1406/1400

Fan 24-28 Speed 1396/1408/1408/1402

Fan 29 Speed 1396

Water Pump Speed 3412/3388/3412

# **Factory reset**

To restore the factory default settings:

- 1. Navigate to **Factory Reset** and press **ENTER/OK**.
- 2. When prompted, press **ENTER/OK** to confirm your choice, or press **EXIT** to cancel.

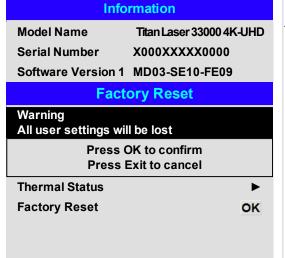

#### Notes

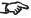

Factory reset does not reset the Network settings, or High Altitude mode

# Served web pages

The served web pages allow you to control the projector remotely via LAN.

The default IP address is 192.168.0.100.

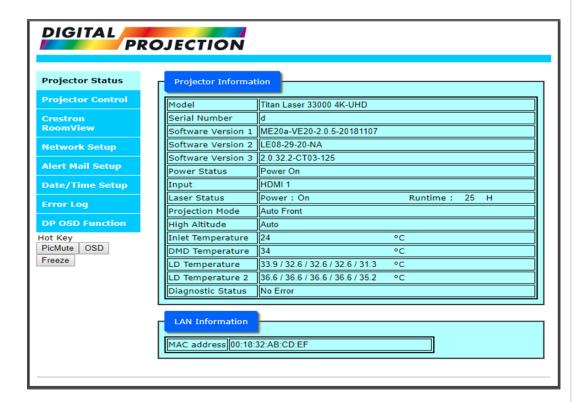

Notes

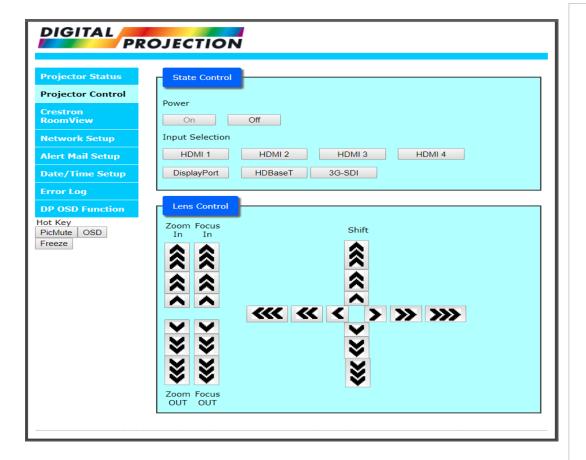

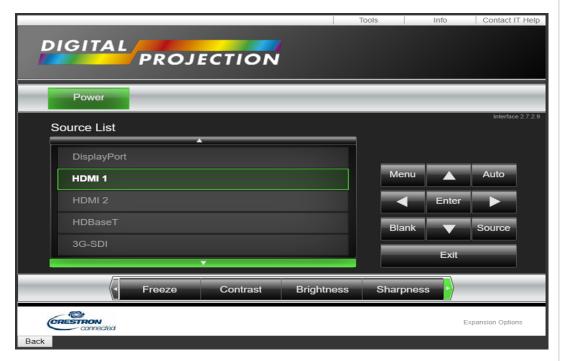

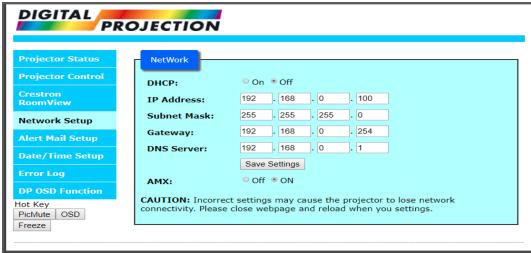

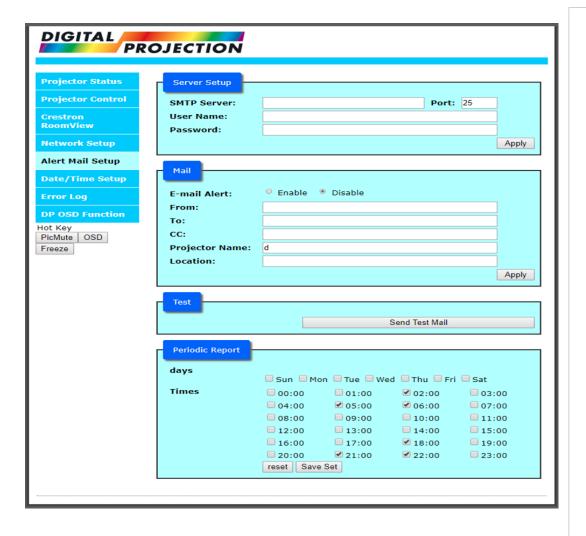

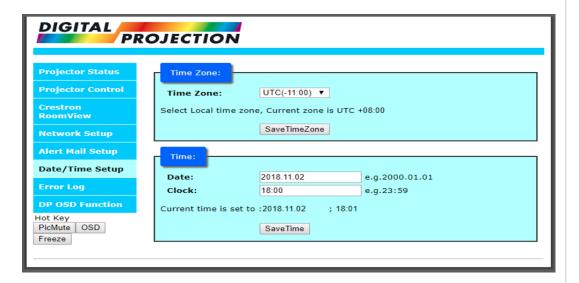

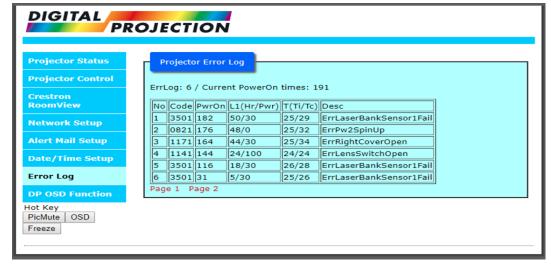

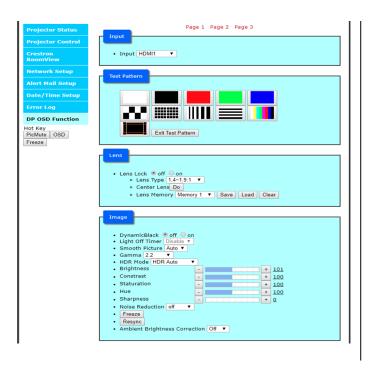

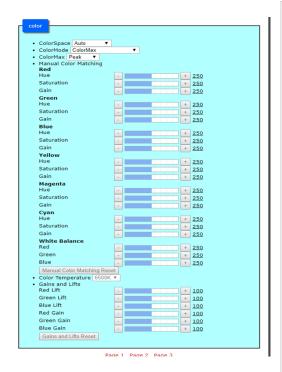

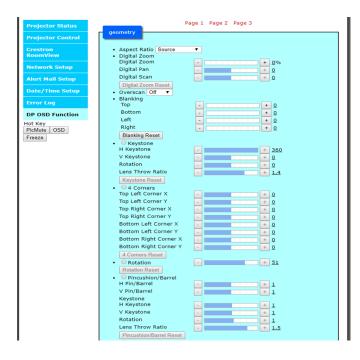

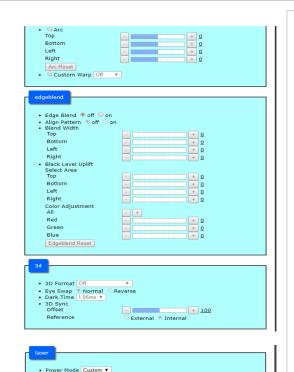

+ 30

Page 1 Page 2 Page 3

Power Level - [

Constant Brightness Off ▼
 MUBC Mode Off ▼

MUBC Group 0 0 1 2
 MUBC Refresh Interval
 MUBC Connection Status 0

Notes

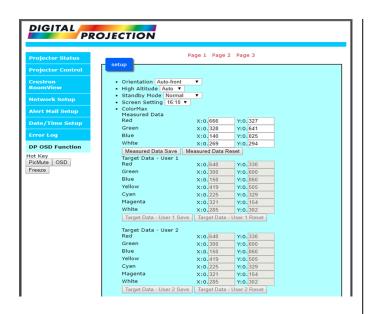

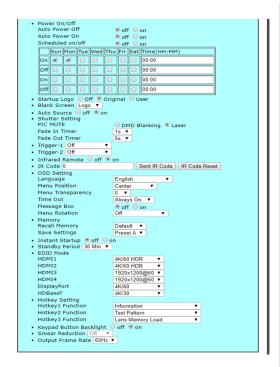

PIP ® off © on
Source | HDMI2 ▼
Position | Top-Left ▼

#### Model Name Titan Laser 33000 4K-UHD Serial Number Software Version 1 Software Version 2 d ME20a-VE20-2.0.5-20181107 LE08-29-20-NA 2.0.32.2-CT03-125 HDMI1/NA • Software Version 3 Active/PIP Source Signal Format Active Source HDMI1 HDM11 1920x1080@59.9 Hz H: 67.4 kHz V: 59.9 Hz 148.40 MHz YCbCr 4:4:4 8 bit No Data Timing Scanning Frequency Pixel Clock Color Format HDR Format PIP Source NA No Source H: NA V: NA NA NA NA 25 Timing Scanning Frequency Pixel Clock Color Format System Status Atmospheric Pressure AC Voltage 101114 Pa(17 m) 180V-264V Auto Altitude Mode Laser Power 30 License Pass, Timeout Not Expired License Key Constant Brightness Thermal Status Inlet /DMD Temp. 24/33 33.9/32.6/32.6/31.3/31.3 36.6/36.6/36.6/35.2/33.9 1006/967/1038/1002 999/978/1002/1001 1006/1024/3024/NA 1715/3001/5028/2824 2796/4499/4509/4504 4504/1005/1059/994 973/992/987/1396 1398 3412/3418/3382 LD 1-5 Temp. LD 1-5 Temp. LD 6-10 Temp. Fan 1-4 Speed Fan 5-8 Speed Fan 9-12 Speed Fan 13-16 Speed Fan 17-20 Speed Fan 21-24 Speed Fan 25-28 Speed Fan 29 Speed Water Pump Speed 3412/3418/3382 Factory Reset

Page 1 Page 2 Page 3

Notes

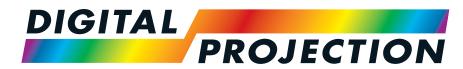

**A Delta Associate Company** 

# Titan Laser WUXGA

High Brightness Digital Video Projector

REFERENCE GUIDE

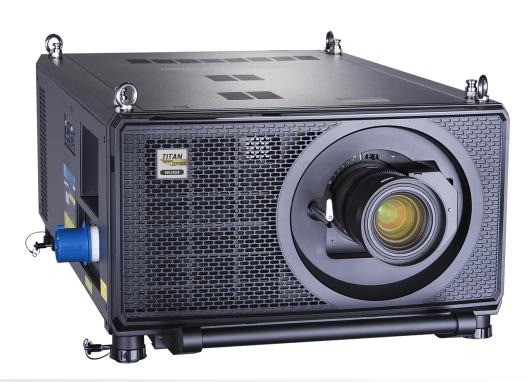

# Choosing a lens

A number of lenses are available. Which lens you choose depends on the screen size, image aspect ratio, throw distance and light output.

The following table shows all available lenses in order of their throw ratios:

| Lens                         | Focus Range  | Lens Shift                                                   | Lens Extension | Part No |
|------------------------------|--------------|--------------------------------------------------------------|----------------|---------|
| 0.67 : 1 Super Wide fixed    | 1.1 m - 10 m | V: 0.1 (U) 0.1 (D) frame<br>H: 0.04 (L) 0.04 (R) frame       | 141mm          | 105-607 |
| 1.12 : 1 Wide Fixed          | 3 m - 15 m   | V: 0.567 (U) 0.45 (D) frame<br>H: 0.188 (L) 0.188 (R) frame  | 205mm          | 105-608 |
| 1.16-1.49:1 Super Wide Zoom  | 3 m - 15 m   | V: 0.4 (U) 0.4 (D) frame<br>H: 0.188 (L) 0.188 (R) frame     | 162.5mm        | 109-236 |
| 1.39 - 1.87:1 Wide Zoom      | 4 m - 24 m   | V: 0.567 (U) 0.45 (D) frame<br>H: 0.188 (L) 0.188 (R) frame  | 130.5mm        | 105-610 |
| 1.87 - 2.56:1 Standard Zoom  | 4 m - 24 m   | V: 0.567 (U) 0.45 (D) frame<br>H: 0.188 (L) 0.188 (R) frame  | 95.3 mm        | 105-611 |
| 2.56 - 4.16:1 Semi Long Zoom | 9.1 m - 45 m | V: 0.567 (U) 0.45 (D) frame<br>H: 0.188 (L) 0.188 (R) frame  | 88.7mm         | 105-612 |
| 4.16 - 6.96:1 Long Zoom1     | 12 m - 80 m  | V: 0.567 (U) 0.45 (D) frame<br>H: 0.188 (L) 0.188 (R) frame  | 55mm           | 105-613 |
| 6.92 - 10.36:1 Long Zoom2    | 12 m - 80 m  | Vt: 0.567 (U) 0.45 (D) frame<br>H: 0.188 (L) 0.188 (R) frame | 105mm          | 109-235 |

To choose a lens, calculate the *throw ratio* required. Allow a tolerance of +/- 3% in the throw ratio calculation.

#### Notes

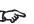

See Fitting a lens hood on page 27 for more information about using the right lens and hood

Reference Guide Rev B September 2019

### **Basic calculation**

Identify the required lens by calculating the throw ratio.

A *throw ratio* is the ratio of the throw distance 2 to the screen width 1:

### Throw Ratio = Throw Distance / Screen Width

- 1. Use the formula above to obtain the required throw ratio.
- 2. Allow a tolerance of +/- 3% in the throw ratio calculation and match the throw ratio with a lens from the table below:

| Throw ratios                 | Focus Range |
|------------------------------|-------------|
| 0.67:1 Super Wide fixed      | 1.1m - 10m  |
| 1.12 : 1 Wide Fixed          | 3m - 15m    |
| 1.16-1.49:1 Super Wide Zoom  | 3m - 15m    |
| 1.39 - 1.87:1 Wide Zoom      | 4m - 24m    |
| 1.87 - 2.56:1 Standard Zoom  | 4m - 24m    |
| 2.56 - 4.16:1 Semi Long Zoom | 9.1m - 45m  |
| 4.16 - 6.96:1 Long Zoom1     | 12m - 80m   |
| 6.92 - 10.36:1 Long Zoom2    | 12m - 80m   |

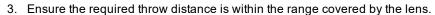

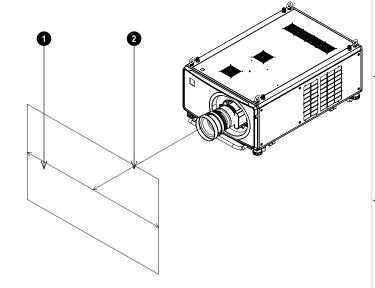

#### Notes

The basic calculation on this page does not take into consideration DMD™ and image size, which could affect the throw ratio.See Full lens calculation on page 111 for a more complex and realistic calculation.

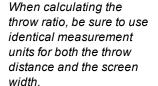

See Choosing a lens on the previous page for information about individual lens part numbers

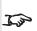

See Fitting a lens hood on page 27 for more information about using the right lens and hood

### Basic calculation example

1. Calculate the throw ratio using the formula.

Your screen is 4.5m wide and you wish to place the projector approximately 11m from the screen. The throw ratio will then be

11 ÷ 4.5= **2.44** 

2. Match the result with the lens table.

The lens matching a throw ratio of 2.44 is the 1.87 - 2.56:1 Standard Zoom lens.

3. Check whether the lens covers the required throw distance.

The focus range quoted for the 1.87 - 2.56:1 Standard Zoom lens is 4 - 24m. The required distance of 11m is within the range.

#### INFORMATION YOU NEED FOR THIS CALCULATION

The throw ratio formula:

### Throw Ratio = Throw Distance / Screen Width

Allow a tolerance of +/- 3% in the throw ratio calculation.

The lens table:

| Throw ratios                 | Focus Range |
|------------------------------|-------------|
| 0.67: 1 Super Wide fixed     | 1.1m - 10m  |
| 1.12 : 1 Wide Fixed          | 3m - 15m    |
| 1.16-1.49:1 Super Wide Zoom  | 3m - 15m    |
| 1.39 - 1.87:1 Wide Zoom      | 4m - 24m    |
| 1.87 - 2.56:1 Standard Zoom  | 4m - 24m    |
| 2.56 - 4.16:1 Semi Long Zoom | 9.1m - 45m  |
| 4.16 - 6.96:1 Long Zoom1     | 12m - 80m   |
| 6.92 - 10.36:1 Long Zoom2    | 12m - 80m   |

#### Notes

The basic calculation on this page does not take into consideration DMD™ and image size, which could affect the throw ratio.See Full lens calculation on the facing page for a more complex and realistic calculation.

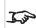

See Choosing a lens on page 108 for information about individual lens part numbers.

### **Full lens calculation**

### **Introducing TRC**

The choice of lens will affect the image size and will address discrepancies between the DMD™ resolution and the source.

When an image fills the height of the DMD™ but not the width, it uses less than 100% of the DMD™ surface. A lens chosen using the basic formula may produce an image that is considerably smaller than the actual screen.

To compensate for loss of screen space in such situations, you need to increase the throw ratio using a Throw Ratio Correction (TRC).

#### Example

Fig. 1 illustrates a 4:3 image within a 16:9 display

When a 16:9 projector is used for a 4:3 image, the image does not fill the width of the DMD<sup>TM</sup>, creating a pillarboxing effect - blank spaces to the left and right.

Fig. 2 shows the same image projected on a 4:3 screen using a standard lens (chosen with the basic calculation).

The DMD™ accurately fills the width of the screen; however, the pillarboxing is now part of the projected image and is transferred to the screen.

The DMD™ does not fill the height of the screen, which has caused letterboxing - further blank spaces at the top and bottom of the screen.

The image is now surrounded by blank space, which can be removed if the throw ratio is increased.

Fig. 3 shows the image projected on the same screen with a lens chosen using TRC. The increased throw ratio has allowed the 4:3 image to fill the 4:3 screen seamlessly

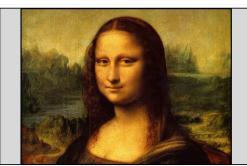

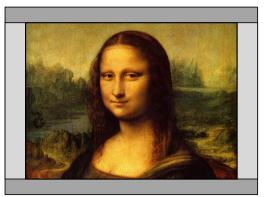

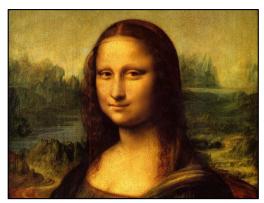

Fig 3

#### Notes

TRC can only be applied if greater than 1. If TRC is 1 or less, disregard it and calculate the throw ratio using the basic formula.

## **Calculating TRC**

To calculate TRC, use the following formula:

 $TRC = 1.6(DMD^{\text{\tiny TM}} \ AspectRatio)/SourceAspectRatio.$ 

### TRC table

Alternatively, you can save time by referencing the following table, which shows the TRC value for some popular image formats:

| 2.35:1 (Scope) | 1920 x 817 pixels TRC < 1, not used                        |
|----------------|------------------------------------------------------------|
| 1.85:1 (Flat)  | 1920 x 1037 pixels TRC < 1, not used                       |
| 1.78:1 (16:9)  | 1920 x 1080 pixels TRC < 1, not used                       |
| 1.6:1 (16:10)  | 1920 x 1200 pixels TRC < 1, not used (native aspect ratio) |
| 1.33:1 (4:3)   | 1596 x 1200 pixels TRC = 1.2                               |
| 1.25:1 (5:4)   | 1500 x 1200 pixels TRC = 1.28                              |

### Calculating the throw ratio with TRC

1. For TRC > 1, amend the basic throw ratio formula as follows:

Throw Ratio = Throw Distance/Screen Width\*TRC

Allow a tolerance of +/- 3% in the throw ratio calculation.

2. Once a throw ratio is established, identify the matching lens from the table:

| Throw ratios                 | Focus Range |
|------------------------------|-------------|
| 0.67 : 1 Super Wide fixed    | 1.1m - 10m  |
| 1.12 : 1 Wide Fixed          | 3m - 15m    |
| 1.16-1.49:1 Super Wide Zoom  | 3m - 15m    |
| 1.39 - 1.87:1 Wide Zoom      | 4m - 24m    |
| 1.87 - 2.56:1 Standard Zoom  | 4m - 24m    |
| 2.56 - 4.16:1 Semi Long Zoom | 9.1m - 45m  |
| 4.16 - 6.96:1 Long Zoom1     | 12m - 80m   |
| 6.92 - 10.36:1 Long Zoom2    | 12m - 80m   |

3. Ensure the required throw distance is within the range of the matching lens.

#### Notes

TRC can only be applied if greater than 1. If TRC is 1 or less, disregard it and calculate the throw ratio using the basic formula.

TRC can only be applied if greater than 1. If TRC is 1 or less, disregard it and calculate the throw ratio using the basic formula

See Fitting a lens hood on page 27 for more information about using the right lens and hood

## Full lens calculation example

Your screen is **4.5m** wide; you wish to place the projector approximately **11m** from the screen. The source is **4:3**.

1. Calculate TRC as follows:

TRC = 1.6 / 1.33 = 1.2.

2. Calculate the throw ratio:

Throw ratio =  $11/4.5 \times 1.2 = 2.04$ 

3. Allow a tolerance of +/- 3% in the throw ratio calculation and find a match in the lens table.

The table shows that the matching lens is the 1.87 - 2.56:1 Standard Zoom lens.

4. Check whether the lens covers the required throw distance.

The focus range quoted for the 1.87 - 2.56:1 Standard Zoom lens is **4m - 24m**. The required distance of 11 m is within the range.

#### INFORMATION YOU NEED FOR THESE CALCULATIONS

The TRC formula

### $TRC = DMD^{\text{\tiny TM}} \ AspectRatio/SourceAspectRatio$

The TRC table (to use instead of the formula)

- 2.35:1 (Scope) TRC < 1, not used
- **1.85:1 (Flat)** TRC < 1, not used
- 1.78:1 (16:9) TRC < 1, not used
- **1.6:1 (16:10)** TRC < 1, not used (native aspect ratio)
- **1.33:1 (4:3)** TRC = 1.2
- **1.25:1 (5:4)** TRC = 1.28

The throw ratio formula

## Throw Ratio = Throw Distance/Screen Width\*TRC

Allow a tolerance of +/- 3% in the throw ratio calculation.

The lens table:

| Throw ratios                 | Focus Range |  |
|------------------------------|-------------|--|
| 0.67 : 1 Super Wide fixed    | 1.1m - 10m  |  |
| 1.12 : 1 Wide Fixed          | 3m - 15m    |  |
| 1.16-1.49:1 Super Wide Zoom  | 3m - 15m    |  |
| 1.39 - 1.87:1 Wide Zoom      | 4m - 24m    |  |
| 1.87 - 2.56:1 Standard Zoom  | 4m - 24m    |  |
| 2.56 - 4.16:1 Semi Long Zoom | 9.1m - 45m  |  |
| 4.16 - 6.96:1 Long Zoom1     | 12m - 80m   |  |
| 6.92 - 10.36:1 Long Zoom2    | 12m - 80m   |  |

## Screen requirements

### Fitting the image to the display

If the source image supplied to the projector is smaller than the WUXGA resolution, the image will not fill the display. The following examples show how a number of common formats may be displayed, depending on your DMD™ resolution.

### WUXGA images displayed full width

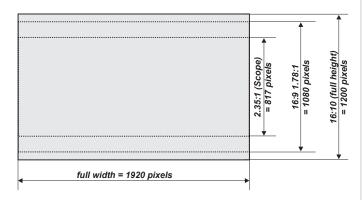

### WUXGA images displayed with a height of 1200 pixels

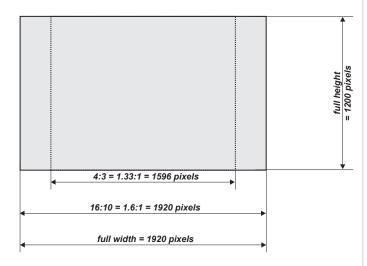

Notes

### WUXGA images displayed full height

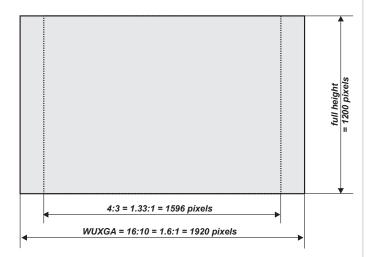

## Diagonal screen sizes

Screen sizes are sometimes specified by their diagonal size (D). When dealing with large screens and projection distances at different aspect ratios, it is more convenient to measure screen width (W) and height (H).

The example calculations below show how to convert diagonal sizes into width and height, at various aspect ratios.

### 2.35:1 (Scope)

 $W = D \times 0.92 H = D \times 0.39$ 

#### 1.85:1

 $W = D \times 0.88 H = D \times 0.47$ 

#### 16:9 = 1.78:1

 $W = D \times 0.87 H = D \times 0.49$ 

### 16:10 = 1.6:1 (native aspect ratio for WUXGA projectors)

 $W = D \times 0.85 H = D \times 0.53$ 

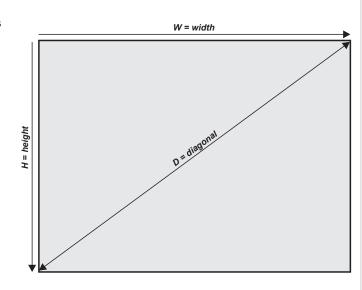

## Positioning the image

The normal position for the projector is at the centre of the screen. However, you can set the projector above or below the centre, or to one side, and adjust the image using the Lens shift feature (known as rising and falling front) to maintain a geometrically correct image.

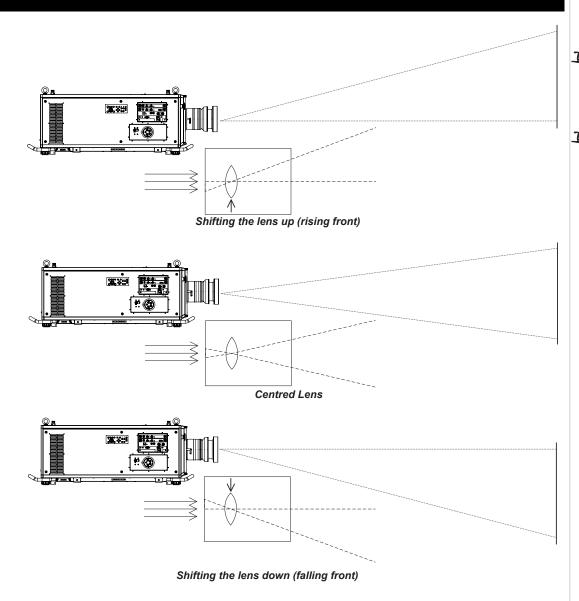

### Notes

See Lens control on page 50 for more information on shifting the

Whenever possible, position the projector so that the lens is centered for the highest quality image

Any single adjustment outside the ranges specified on the following page may result in an unacceptable level of distortion, particularly at the corners of the image, due to the image passing through the periphery of the lens optics.

If the lens is to be shifted in two directions combined, the maximum range without distortion will be somewhat less, as can be seen in the illustrations.

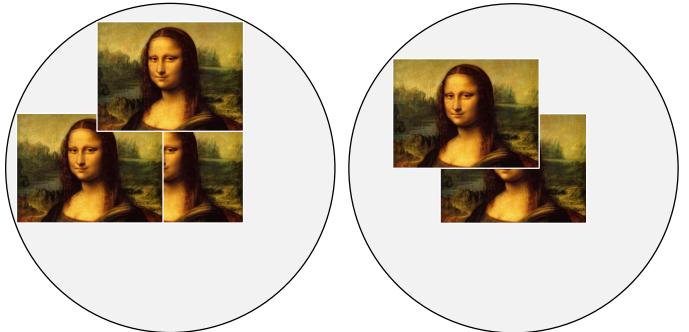

Combined shift is reduced

Full horizontal or vertical shift

Notes

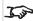

See Lens control on page 50 for more information on shifting the lens.

## Aspect ratios explained

The appearance of a projected image on the screen depends on a combination of the following:

- The display resolution is WUXGA with a 1920 x 1200 resolution, corresponding to an aspect ratio of 16:10
- The aspect ratio of the input signal: usually 4:3, 16:9 or 16:10
- The value of the **Aspect Ratio** setting of the projector:
  - 16:9, 4:3, 16:10 and 5:4 stretch the image to the selected aspect ratio. 16:9 leaves black bars at the top and bottom of the screen (letterboxing effect); 4:3 and 5:4 leave black bars at the sides of the screen (pillarboxing).
  - **TheaterScope** is a special setting used in combination with an anamorphic lens, an optional accessory. It removes letterboxing from a 2.35:1 source packed into a 16:9 frame.
  - **Source** shows the image with its original aspect ratio, if this does not match the native aspect ratio of the DMD<sup>TM</sup>, then the image will be scaled to either fit the full width or height of the display.

### **Aspect ratios examples**

1. Unused screen areas

Source: 4:3

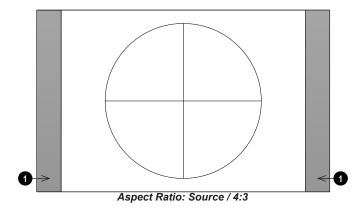

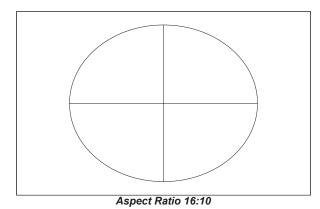

Notes

Source: 16:9

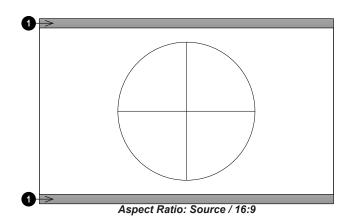

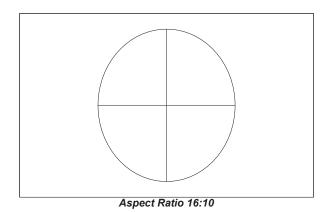

Source: 16:10 (native)

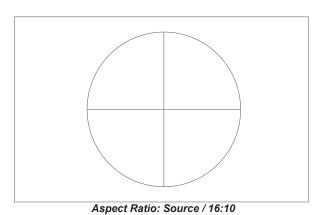

## Aspect ratio example: TheatreScope

The TheaterScope setting is used in combination with an anamorphic lens to restore 2.35:1 images packed into a 16:9 frame. Such images are projected with black lines at the top and bottom of the 16:9 screen to make up for the difference in aspect ratios.

Without an anamorphic lens and without the TheaterScope setting applied, a 16:9 source containing a 2.35:1 image looks like this:

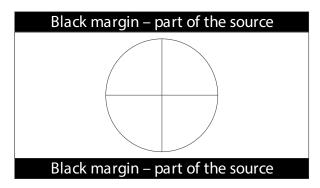

If we change the setting to TheaterScope, the black lines will disappear but the image will stretch vertically to reach the top and bottom of the DMD™:

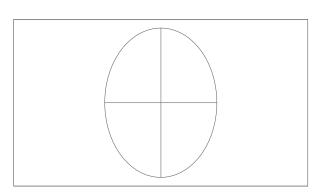

An anamorphic lens will stretch the image horizontally, restoring the original 2.35 ratio:

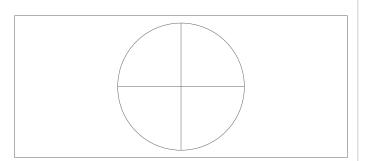

Notes

# Appendix A: supported signal input modes

## 2D formats

|                  | _                 |    |                 | НС       | MI 1/2       | & HDB         | aseT          | Н        | DMI3/4                 |                           |         |  |
|------------------|-------------------|----|-----------------|----------|--------------|---------------|---------------|----------|------------------------|---------------------------|---------|--|
| Signal<br>Format |                   |    | Display<br>Port | RGB      | YUV<br>8-bit | YUV<br>10-bit | YUV<br>12-bit | RGB      | YUV<br>8/10/12-<br>bit | Output Frame<br>Rate (Hz) | Remarks |  |
|                  | 640 x 480         | 60 | ✓               | ✓        |              |               |               |          |                        | 60                        |         |  |
|                  | 640 x 480         | 75 | ✓               | ✓        |              |               |               |          |                        | 60                        |         |  |
|                  | 640 x 480         | 85 | ✓               | ✓        |              |               |               |          |                        | 60                        |         |  |
|                  | 800 x 600         | 60 | ✓               | ✓        |              |               |               |          |                        | 60                        |         |  |
|                  | 800 x 600         | 75 | ✓               | <b>✓</b> |              |               |               |          |                        | 60                        |         |  |
|                  | 800 x 600         | 85 | ✓               | <b>✓</b> |              |               |               |          |                        | 60                        |         |  |
|                  | 848 x 480         | 48 | ✓               | <b>✓</b> |              |               |               |          |                        | 48                        |         |  |
|                  | 848 x 480         | 60 | ✓               | <b>✓</b> |              |               |               |          |                        | 60                        |         |  |
|                  | 1024 x 768        | 60 | ✓               | <b>✓</b> |              |               |               |          |                        | 60                        |         |  |
|                  | 1024 x 768        | 75 | ✓               | <b>✓</b> |              |               |               |          |                        | 60                        |         |  |
|                  | 1024 x 768        | 85 | ✓               | <b>✓</b> |              |               |               |          |                        | 60                        |         |  |
|                  | 1280 x 720        | 48 | ✓               | <b>✓</b> |              |               |               |          |                        | 48                        |         |  |
|                  | 1280 x 768        | 60 | ✓               | <b>✓</b> |              |               |               |          |                        | 60                        |         |  |
| PC               | 1280 x 800        | 60 | ✓               | <b>✓</b> |              |               |               |          |                        | 60                        |         |  |
|                  | 1280 x 960        | 60 | ✓               | <b>✓</b> |              |               |               |          |                        | 60                        |         |  |
|                  | 1280 x 1024       | 60 | ✓               | <b>✓</b> |              |               |               |          |                        | 60                        |         |  |
|                  | 1280 x 1024       | 75 | ✓               | <b>✓</b> |              |               |               |          |                        | 60                        |         |  |
|                  | 1280 x 1024       | 85 | ✓               | <b>✓</b> |              |               |               |          |                        | 60                        |         |  |
|                  | 1366 x 768        | 60 | ✓               | <b>✓</b> |              |               |               |          |                        | 60                        |         |  |
|                  | 1440 x 900        | 60 | ✓               | <b>✓</b> |              |               |               |          |                        | 60                        |         |  |
|                  | 1400 x 1050       | 60 | ✓               | <b>✓</b> |              |               |               |          |                        | 60                        |         |  |
|                  | 1600 x 1200       | 60 | ✓               | <b>✓</b> |              |               |               |          |                        | 60                        |         |  |
|                  | 1680 x 1050       | 60 | ✓               | <b>✓</b> |              |               |               |          |                        | 60                        |         |  |
|                  | 1920 x 1080       | 48 | ✓               | <b>✓</b> |              |               |               |          |                        | 48                        |         |  |
|                  | 1920 x 1200<br>RB | 50 | <b>✓</b>        | <b>✓</b> |              |               |               | <b>✓</b> |                        | 50                        |         |  |
|                  | 1920 x 1200<br>RB | 60 | <b>✓</b>        | <b>✓</b> |              |               |               | ✓        |                        | 60                        |         |  |

Notes

|                  |                                         |       |               | НС   | OMI 1/2                | & HDB                     | aseT     | Н | DMI3/4 |                                       |                                 |
|------------------|-----------------------------------------|-------|---------------|------|------------------------|---------------------------|----------|---|--------|---------------------------------------|---------------------------------|
| Signal<br>Format | Resolution Rate (Hz) Port RGB YUV YUV Y |       | YUV<br>12-bit | RGB  | YUV<br>8/10/12-<br>bit | Output Frame<br>Rate (Hz) | Remarks  |   |        |                                       |                                 |
|                  | 1920 x 1080                             | 100   | ✓             | X *4 |                        |                           |          |   |        | 50 at 4K display 100 at WUXGA display |                                 |
|                  | 1920 x 1080                             | 120   | ✓             | X *4 |                        |                           |          |   |        | 60 at 4K display 120 at WUXGA display | *4 HDMI 1,2 support but HDBaseT |
|                  | 1920 x 1200                             | 100   | ✓             | X *4 |                        |                           |          |   |        | 50 at 4K display 100 at WUXGA display | does not support                |
|                  | 1920 x 1200<br>RB                       | 120   | <b>✓</b>      | X *4 |                        |                           |          |   |        | 60 at 4K display 120 at WUXGA display |                                 |
| Annia Maa        | 640 x 480                               | 67    | ✓             | ✓    |                        |                           |          |   |        | 60                                    |                                 |
| Apple Mac        | 832 x 624                               | 75    | ✓             | ✓    |                        |                           |          |   |        | 60                                    |                                 |
|                  | 480i                                    | 59.94 |               |      |                        |                           |          |   |        | 60                                    |                                 |
| SDTV             | 1440x480i                               | 60.00 |               | ✓    | ✓                      | ✓                         | ✓        |   |        | 60                                    |                                 |
| SDIV             | 1440x576i                               | 50.00 |               | ✓    | ✓                      | ✓                         | ✓        |   |        | 50                                    |                                 |
|                  | 576i                                    | 50.00 |               |      |                        |                           |          |   |        | 50                                    |                                 |
| EDTV             | 480p                                    | 59.94 | ✓             | ✓    | ✓                      | ✓                         | ✓        | ✓ | ✓      | 60                                    |                                 |
| EDIV             | 576p                                    | 50.00 | ✓             | ✓    | ✓                      | ✓                         | ✓        | ✓ | ✓      | 50                                    |                                 |
|                  | 1035i                                   | 60.00 | ✓             | ✓    | ✓                      | ✓                         | ✓        |   |        | 60                                    |                                 |
|                  | 1080i                                   | 50.00 | ✓             | ✓    | ✓                      | ✓                         | ✓        |   |        | 50                                    |                                 |
|                  | 1080i                                   | 59.94 | ✓             | ✓    | ✓                      | ✓                         | ✓        |   |        | 60                                    |                                 |
|                  | 1080i                                   | 60.00 | ✓             | ✓    | ✓                      | ✓                         | ✓        |   |        | 60                                    |                                 |
|                  | 720p                                    | 50.00 | ✓             | ✓    | ✓                      | ✓                         | ✓        | ✓ | ✓      | 60                                    |                                 |
|                  | 720p                                    | 59.94 | ✓             | ✓    | ✓                      | ✓                         | ✓        | ✓ | ✓      | 60                                    |                                 |
|                  | 720p                                    | 60.00 | ✓             | ✓    | ✓                      | ✓                         | ✓        | ✓ | ✓      | 60                                    |                                 |
| HDTV             | 1080p                                   | 23.98 | ✓             | ✓    | ✓                      | ✓                         | ✓        |   |        | 48                                    |                                 |
|                  | 1080p                                   | 24.00 | ✓             | ✓    | ✓                      | ✓                         | ✓        |   |        | 48                                    |                                 |
|                  | 1080p                                   | 25.00 | ✓             | ✓    | ✓                      | ✓                         | ✓        |   |        | 60                                    |                                 |
|                  | 1080p                                   | 29.97 | ✓             | ✓    | ✓                      | ✓                         | ✓        |   |        | 60                                    |                                 |
|                  | 1080p                                   | 30.00 | ✓             | ✓    | ✓                      | ✓                         | ✓        |   |        | 60                                    |                                 |
|                  | 1080p                                   | 50.00 | ✓             | ✓    | ✓                      | ✓                         | ✓        | ✓ | ✓      | 50                                    |                                 |
|                  | 1080p                                   | 59.94 | ✓             | ✓    | ✓                      | ✓                         | ✓        | ✓ | ✓      | 60                                    |                                 |
|                  | 1080p                                   | 60.00 | ✓             | ✓    | ✓                      | ✓                         | ✓        | ✓ | ✓      | 60                                    |                                 |
|                  | 2K<br>(2048x1080)                       | 24    | <b>✓</b>      | ~    | <b>✓</b>               | <b>✓</b>                  | <b>✓</b> |   |        | 48                                    |                                 |
|                  | 2K<br>(2048x1080)                       | 25    | ✓             | ✓    | <b>✓</b>               | <b>✓</b>                  | <b>✓</b> |   |        | 50                                    |                                 |

|                  |                       |                    |                 | H                | DMI 1/2 & HDBaseT HDMI3/4 |                |                |     |                        |                           |                                                              |
|------------------|-----------------------|--------------------|-----------------|------------------|---------------------------|----------------|----------------|-----|------------------------|---------------------------|--------------------------------------------------------------|
| Signal<br>Format | Resolution            | Frame<br>Rate (Hz) | Display<br>Port | RGB              | YUV<br>8-bit              | YUV<br>10-bit  | YUV<br>12-bit  | RGB | YUV<br>8/10/12-<br>bit | Output Frame<br>Rate (Hz) | Remarks                                                      |
|                  | 2K<br>(2048x1080)     | 30                 | <b>✓</b>        | <b>✓</b>         | <b>✓</b>                  | <b>✓</b>       | <b>✓</b>       |     |                        | 60                        |                                                              |
|                  | 2K<br>(2048x1080)     | 50                 | <b>✓</b>        | <b>✓</b>         | <b>✓</b>                  | <b>✓</b>       | <b>✓</b>       |     |                        | 50                        |                                                              |
|                  | 2K<br>(2048x1080)     | 60                 | <b>✓</b>        | <b>✓</b>         | ✓                         | <b>✓</b>       | ✓              |     |                        | 60                        |                                                              |
|                  | 4K-UHD<br>(3840x2160) | 24                 | <b>✓</b>        | <b>✓</b>         | <b>✓</b>                  | <b>√</b><br>*1 | <b>√</b><br>*1 |     |                        | 48                        |                                                              |
|                  | 4K-UHD<br>(3840x2160) | 25                 | <b>✓</b>        | <b>✓</b>         | <b>✓</b>                  | <b>√</b><br>*1 | <b>√</b><br>*1 |     |                        | 50                        | *1 HDBaseT supports 4K 24/25/30Hz<br>4:2:2 only              |
|                  | 4K-UHD<br>(3840x2160) | 30                 | <b>✓</b>        | <b>✓</b>         | <b>✓</b>                  | <b>√</b><br>*1 | <b>√</b><br>*1 |     |                        | 60                        |                                                              |
|                  | 4K-UHD<br>(3840x2160) | 50                 | ~               | √<br>(8<br>bits) | √<br>*2                   | √<br>*3        | *3             |     |                        | 50                        | *2 HDBaseT supports 4K 50/60Hz<br>4:2:0 only                 |
|                  | 4K-UHD<br>(3840x2160) | 60                 | <b>✓</b>        | √<br>(8<br>bits) | √<br>*2                   | <b>√</b><br>*3 | √<br>*3        |     |                        | 60                        | *3 HDMI 1,2 support up to 4:2:2,<br>HDBaseT does not support |

## 3D formats

|                  | valend Description V-Freq V. F. deal |            | H Freq. Output Frame Rate |         | Inp    | out Source |                          |          |                                  |  |
|------------------|--------------------------------------|------------|---------------------------|---------|--------|------------|--------------------------|----------|----------------------------------|--|
| Stai             | ndard                                | Resolution | (Hz)                      | V-Total | (kHz)  | (Hz)       | HDMI3/4 Dual-pipe HDMI 3 |          | Remarks                          |  |
| 1080p100         | Frame<br>Sequential                  | 1920x1080  | 100.00                    | 1125.00 | 112.50 | 100.00     | <b>✓</b>                 |          | Maintained aspect ratio in 16:9  |  |
| 1080p120         | Frame<br>Sequential                  | 1920x1080  | 120.00                    | 1125.00 | 135.00 | 120.00     | <b>✓</b>                 |          | Maintained aspect ratio in 16:9  |  |
| WUXGA_100_<br>RB | Frame<br>Sequential                  | 1920x1200  | 100.00                    | 1258.00 | 125.72 | 100.00     | <b>✓</b>                 |          | Maintained aspect ratio in 16:10 |  |
| 1080p50          | Dual Pipe                            | 1920x1080  | 50.00                     | 1125.00 | 56.25  | 100.00     |                          | ✓        | Maintained aspect ratio in 16:9  |  |
| 1080p60          | Dual Pipe                            | 1920x1080  | 60.00                     | 1125.00 | 67.50  | 120.00     |                          | ✓        | Maintained aspect ratio in 16:9  |  |
| WUXGA_50_<br>RB  | Dual Pipe                            | 1920x1200  | 50.00                     | 1258    | 62.86  | 100.00     |                          | <b>✓</b> | Maintained aspect ratio in 16:10 |  |
| WUXGA_60_<br>RB  | Dual Pipe                            | 1920x1200  | 60.00                     | 1125.00 | 74.04  | 120.00     |                          | <b>✓</b> | Maintained aspect ratio in 16:10 |  |

Notes

## **SDI** formats

| Timing   | SDI Link Mode | Signal Standards        | Color Encode | Sampling Structure | Bit Depth |
|----------|---------------|-------------------------|--------------|--------------------|-----------|
| NTSC     | SD            | SMPTE 259M-C 270Mbps SD | YCbCr        | 4:2:2              | 10        |
| PAL      | SD            | SMPTE 259M-C 270Mbps SD | YCbCr        | 4:2:2              | 10        |
| 1035i60  | HD            | SMPTE 292M 1.5Gbps HD   | YCbCr        | 4:2:2              | 10        |
| 1080i59  | HD            | SMPTE 292M 1.5Gbps HD   | YCbCr        | 4:2:2              | 10        |
| 1080i60  | HD            | SMPTE 292M 1.5Gbps HD   | YCbCr        | 4:2:2              | 10        |
| 1080P30  | HD            | SMPTE 292M 1.5Gbps HD   | YCbCr        | 4:2:2              | 10        |
| 1080P25  | HD            | SMPTE 292M 1.5Gbps HD   | YCbCr        | 4:2:2              | 10        |
| 1080i50  | HD            | SMPTE 292M 1.5Gbps HD   | YCbCr        | 4:2:2              | 10        |
| 1080P24  | HD            | SMPTE 292M 1.5Gbps HD   | YCbCr        | 4:2:2              | 10        |
| 720P60   | HD            | SMPTE 292M 1.5Gbps HD   | YCbCr        | 4:2:2              | 10        |
| 720P50   | HD            | SMPTE 292M 1.5Gbps HD   | YCbCr        | 4:2:2              | 10        |
| 1080Sf25 | HD            | SMPTE 292M 1.5Gbps HD   | YCbCr        | 4:2:2              | 10        |
| 1080Sf30 | HD            | SMPTE 292M 1.5Gbps HD   | YCbCr        | 4:2:2              | 10        |
| 1080P50  | 3G Level A    | SMPTE 424M 3Gbps        | YCbCr        | 4:2:2              | 10        |
| 1080P59  | 3G Level A    | SMPTE 424M 3Gbps        | YCbCr        | 4:2:2              | 10        |
| 1080P60  | 3G Level A    | SMPTE 424M 3Gbps        | YCbCr        | 4:2:2              | 10        |
| 1080P50  | 3G Level B    | SMPTE 424M 3Gbps        | YCbCr        | 4:2:2              | 10        |
| 1080P59  | 3G Level B    | SMPTE 424M 3Gbps        | YCbCr        | 4:2:2              | 10        |
| 1080P60  | 3G Level B    | SMPTE 424M 3Gbps        | YCbCr        | 4:2:2              | 10        |

Notes

## Appendix B: wiring details

## Signal inputs and outputs

### HDMI 1 and 2

19 way type A connector

- 1. TMDS Data 2+
- 2. TMDS Data 2 Shield
- 3. TMDS Data 2-
- 4. TMDS Data 1+
- 5. TMDS Data 1 Shield
- 6. TMDS Data 1-
- 7. TMDS Data 0+
- 8. TMDS Data 0 Shield
- 9. TMDS Data 0-
- 10. TMDS Clock+
- 11. TMDS Clock Shield
- 12. TMDS Clock-
- 13. CEC
- 14. not connected
- 15. SCL (DDC Clock)
- 16. SCA (DDC Data)
- 17. DDC/CEC Ground
- 18. +5 V Power
- 19. Hot Plug Detect

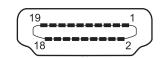

HDMI: pin view of panel connector

## DisplayPort

### DisplayPort 1.2

Pin 1 ML\_Lane 0 (p) Lane 0 (positive)

Pin 2 GND Ground

Pin 3 ML\_Lane 0 (n) Lane 0 (negative)

Pin 4 ML\_Lane 1 (p) Lane 1 (positive)

Pin 5 GND Ground

Pin 6 ML\_Lane 1 (n) Lane 1 (negative)

Pin 7 ML\_Lane 2 (p) Lane 2 (positive)

Pin 8 GND Ground

Pin 9 ML\_Lane 2 (n) Lane 2 (negative)

Pin 10 ML\_Lane 3 (p) Lane 3 (positive)

Pin 11 GND Ground

Pin 12 ML\_Lane 3 (n) Lane 3 (negative)

Pin 13 CONFIG1 Connected to Ground1

Pin 14 CONFIG2 Connected to Ground1

Pin 15 AUX CH (p) Auxiliary Channel (positive)

Pin 16 GND Ground

Pin 17 AUX CH (n) Auxiliary Channel (negative)

Pin 18 Hot Plug Hot Plug Detect

Pin 19 Return Return for Power

Pin 20 DP\_PWR Power for connector (3.3 V 500 mA)

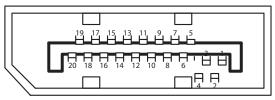

DisplayPort: pin view of panel connector

## 3G-SDI in, 3G-SDI out

75 ohm BNC

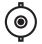

3G-SDI connector

## **HDBaseT** input

RJ45 socket.

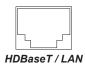

## **Control connections**

### LAN

RJ45 socket (Shared with HDBaseT)

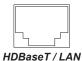

### **RS232**

9 way D-type connector

- 1. unused
- 2. Transmitted Data (TX)
- 3. Received Data (RX)
- 4. unused
- 5. Signal Ground
- 6. unused
- 7. unused
- 8. unused
- 9. unused

### IR input

3.5 mm mini jack

Tip Signal

Ring Not connected

Sleeve Ground

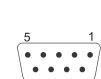

pin view of female connector

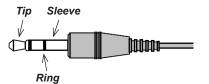

### Notes

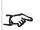

Only one remote connection (RS232 or LAN) should be used at any one time.

# Appendix C: memory scheme and memory items

Below is a summary of the OSD parameters that can be saved in the memory presets.

| Item                             | Global<br>Memory | Per Input Memory<br>(Preset A/B/C/D) | 3D<br>input | Remark                                                                                                    |
|----------------------------------|------------------|--------------------------------------|-------------|----------------------------------------------------------------------------------------------------|
| Input Select                     | 0                |                                      |             |                                                                                                    |
| Test Pattern                     |                  |                                      |             | Not Memorized                                                                                                    |
| Lens Lock / Lens<br>Memory       | 0                |                                      |             |                                                                                                    |
| DB                               |                  | 0                                    |             |                                                                                                    |
| Light Off Timer                  |                  | 0                                    |             | Available when DB is set at ON                                                                                        |
| Brightness                       |                  | 0                                    | N/A         |                                                                                                    |
| Contrast                         |                  | 0                                    | N/A         |                                                                                                    |
| Gamma                            |                  | 0                                    |             | Will apply the general gamma when HDR is not activated.                                                               |
| HDR Mode                         |                  | 0                                    |             | Will apply the gamma for HDR when auto detected the HDR signal or manual select the PQ-400/PQ-500/PQ-1000/HLG option. |
| Saturation                       |                  | 0                                    | N/A         |                                                                                                    |
| Hue                              |                  | 0                                    | N/A         |                                                                                                    |
| Sharpness                        |                  | 0                                    | N/A         |                                                                                                    |
| Noise Reduction                  |                  | 0                                    | N/A         |                                                                                                    |
| Freeze                           |                  |                                      | N/A         | Not Memorized                                                                                                    |
| Ambient Brightness<br>Correction | 0                |                                      | N/A         |                                                                                                    |
| Color Space                      |                  | 0                                    | N/A         |                                                                                                    |
| Color Mode                       |                  | 0                                    |             |                                                                                                    |
| ColorMax                         |                  | 0                                    |             | When Color Mode is selected at ColorMax option.                                                                       |
| Manual Color                     |                  | 0                                    |             | When non-HDR and the Color Mode is selected at Manual Color Matching option.                                          |
| Matching                         |                  | 0                                    |             | When HDR and the Color Mode is selected at Manual Color Matching option.                                              |
| Color Temperature                |                  | 0                                    |             | When Color Mode is selected at Color Temperature option.                                                              |
| Red Lift                         |                  | 0                                    |             |                                                                                                    |
| Green Lift                       |                  | 0                                    |             |                                                                                                    |
| Blue Lift                        |                  | 0                                    |             | When Color Mode is selected at Gains and Lifts option.                                                                |
| Red Gain                         |                  | 0                                    |             | when color woue is selected at Gains and Litts option.                                                                |
| Green Gain                       |                  | 0                                    |             |                                                                                                    |
| Blue Gain                        |                  | 0                                    |             |                                                                                                    |
| Aspect ratio                     |                  | 0                                    | N/A         |                                                                                                    |
| Digi Zoom                        |                  |                                      | N/A         |                                                                                                    |
| Digi Pan                         |                  |                                      | N/A         | Not Memorized and reset to 0 after power cycle                                                                        |
| Digi Scan                        |                  |                                      | N/A         |                                                                                                    |

Notes

| Item                | Global<br>Memory | Per Input Memory<br>(Preset A/B/C/D) | 3D<br>input | Remark                                         |
|---------------------|------------------|--------------------------------------|-------------|------------------------------------------------|
| OverScan            |                  | 0                                    | N/A         |                                                |
| Warping Mode        | 0                |                                      |             |                                                |
| H Keystone          | 0                |                                      |             |                                                |
| V Keystone          | 0                |                                      |             |                                                |
| Rotation            | 0                |                                      |             |                                                |
| Lens Throw Ratio    | 0                |                                      |             |                                                |
| H PinBarrel         | 0                |                                      |             |                                                |
| V PinBarrel         | 0                |                                      |             | All Geometry/Edge-Blending settings are global |
| 4Corner             | 0                |                                      |             |                                                |
| Blanking            | 0                |                                      |             |                                                |
| Arc                 | 0                |                                      |             |                                                |
| Customer Warp       | 0                |                                      |             |                                                |
| Edge Blending       | 0                |                                      |             |                                                |
| Black Level         | 0                |                                      |             |                                                |
| 3D Format           |                  | 0                                    |             |                                                |
| 3D Sync             |                  | 0                                    |             |                                                |
| 3D DarkTime         |                  | 0                                    |             |                                                |
| 3D SyncOffset       |                  | 0                                    |             |                                                |
| 3D SyncReference    |                  | 0                                    |             |                                                |
| Laser Mode          | 0                |                                      |             |                                                |
| Laser Power         | 0                |                                      |             |                                                |
| Fan Altitude        | 0                |                                      |             |                                                |
| Contrast Brightness | 0                |                                      |             |                                                |
| MUBC                | 0                |                                      |             |                                                |
| Orientation         | 0                |                                      |             |                                                |
| High Altitude       | 0                |                                      |             |                                                |
| Screen Setting      | 0                |                                      | N/A         |                                                |
| Auto Power off      | 0                |                                      |             |                                                |
| Auto Power on       | 0                |                                      |             |                                                |
| Schedule Setting    | 0                |                                      |             |                                                |
| Startup Logo        | 0                |                                      |             |                                                |
| Blank Screen        | 0                |                                      |             |                                                |
| Trig 1              | 0                |                                      | N/A         |                                                |
| Trig 2              | 0                |                                      | N/A         |                                                |
| Auto Source         | 0                |                                      | N/A         |                                                |
| Pic. Mute Setting   | 0                |                                      |             |                                                |
| Ir Enable           | 0                |                                      |             |                                                |

| ltem              | Global<br>Memory | Per Input Memory<br>(Preset A/B/C/D) | 3D<br>input | Remark |
|-------------------|------------------|--------------------------------------|-------------|--------|
| Ir Code           | 0                |                                      |             |        |
| OSD Language      | 0                |                                      |             |        |
| OSD Menupos       | 0                |                                      |             |        |
| OSD Trans         | 0                |                                      |             |        |
| OSD Timer         | 0                |                                      |             |        |
| Standby Power     | 0                |                                      |             |        |
| Instant Startup   | 0                |                                      |             |        |
| Standby Period    | 0                |                                      |             |        |
| EDID Mode         | 0                |                                      |             |        |
| Hotkey Setting    | 0                |                                      |             |        |
| Keypad Blacklight | 0                |                                      |             |        |
| Smear Reduction   | 0                |                                      |             |        |
| Output Frame Rate | 0                |                                      | N/A         |        |
| Lan DHCP          | 0                |                                      |             |        |
| Lan IP            | 0                |                                      |             |        |
| Lan Subnet        | 0                |                                      |             |        |
| Lan Gateway       | 0                |                                      |             |        |
| Lan DNS           | 0                |                                      |             |        |
| Lan MAC           | 0                |                                      |             |        |
| Lan AMX           | 0                |                                      |             |        |
| Artnet Setting    | 0                |                                      |             |        |
| PIP Mode          | 0                |                                      | N/A         |        |
| PIP Input         | 0                |                                      | N/A         |        |
| PIP Position      | 0                |                                      | N/A         |        |

## Appendix D: glossary of terms

### Notes

### 1

#### 1080p

An HDTV resolution which corresponds to 1920 x 1080 pixels (a widescreen aspect ratio of 16:9).

### 3

#### 3D active glasses

Wireless battery-powered glasses with LCD shutters. Synchronization information is communicated to the glasses by means of an infrared (IR) or radio frequency (RF) emitter which is connected to the Sync Out terminal on the projector. IR or RF pulses are transmitted by the emitter to signal when the left eye and right eye images are being displayed. The glasses incorporate a sensor which detects the emitter's signal and synchronises the left and right eye shutters with the projected image.

#### 3D passive glasses

Passive glasses do not require a power source to work. Light with left-hand polarisation can pass through the left lens and light with right hand polarisation can pass through the right-hand lens. These glasses are used in conjunction with another device which polarizes the image, such as a ZScreen.

### <u>A</u>

### **Adjust lines**

A pattern applied to the image where its edge is to be blended with another image. Adjust lines are used to position the projectors in the array during the edge blend process.

### Anamorphic lens

A special lens which, when used with the TheaterScope aspect ratio, allows watching 2.35:1 content packed in a 16:9 source.

### **Aperture**

The opening of the lens that determines the angle through which light travels to come into focus.

### Aspect ratio

The proportional relationship between the width and the height of the projected image. It is represented by two numbers separated by a colon, indicating the ratio of image width and height respectively: for example, 16:9 or 2.35:1. Not to be confused with resolution.

### В

### **Blanking (projection)**

The ability to intentionally turn off, that is, set to black, areas around the edges of the projected image. It is sometimes referred to as "curtains" since it can be used to blank an area of image that literally falls on the curtains at the side of the screen in a movie theater. Usually no image resizing or geometric correction takes place and the "blanked" part of the image is lost. Not to be confused with horizontal and vertical blanking (video signal).

### Blanking (video signal)

The section of the video signal where there is no active video data. Not to be confused with blanking (projection).

### **Blend region**

The area of the image that is to overlap with another image in an edge blend setup. Sometimes called overlapping region.

### Brightness (electronic control)

A control which adds a fixed intensity value to every pixel in the display, moving the entire range of displayed intensities up or down, and is used to set the black point in the image (see Contrast). In Component Video signals, brightness is the same as luminance.

#### Brightness (optical)

Describes how 'bright' an image that is projected onto a screen appears to an observer.

#### C

С

Also known as 'C', this is the component, or pair of components, of a Component Video signal which describes color difference information.

#### Chrominance

Also known as 'C', this is the component, or pair of components, of a Component Video signal which describes color difference information.

#### Color difference

In Component Video signals, the difference between specified colors and the luminance component. Color difference is zero for monochrome images.

### **Color gamut**

The spectrum of color available to be displayed.

### **Color temperature**

The position along the black body curve on the chromaticity diagram, normally quoted in Kelvin. It takes into account the preset values for color balance in the service set-up to take up the variations in the prism. The projector allows you to adjust this temperature (i.e. adjust the picture color temperature).

### Component video

A three-wire or four-wire video interface that carries the signal split into its basic RGB components or luminance (brightness) and two-color difference signals (YUV) and synchronization signals.

#### Contrast (electronic control)

The adjustment of the white point of the image without affecting the black point. This increases the intensity range of the displayed image.

### Contrast (optical)

The intensity difference between the darkest and lightest areas of the screen.

#### Cr. Cb

Color difference signals used with 'Y' for digital Component Video inputs. They provide information about the signal color. Not to be confused with Pr, Pb.

#### Crop

Remove part of the projected image. Alternatively, fit an image into a frame with a different aspect ratio by removing part of the image. The image is resized so that either its length or its width equals the length or width of the frame, while the other dimension has moved outside the frame; the excess area is then cut out.

### D

#### Dark time

The time inserted between frames when using 3D active glasses, to avoid ghosting caused by switching time between left and right eye.

#### DDC (Display Data Channel)

A communications link between the source and projector. DDC is used on the HDMI, DVI and VGA inputs. The link is used by the source to read the EDID stored in the projector.

#### Deinterlacing

The process of converting interlaced video signals into progressive ones.

#### **DHCP (Dynamic Host Configuration Protocol)**

A network protocol that is used to configure network devices so that they can communicate on an IP network, for example by allocating an IP address.

### DMD™ (Digital Micromirror Device™)

The optical tool that transforms the electronic signal from the input source into an optical image projected on the screen. The DMD™ of a projector has a fixed resolution, which affects the aspect ratio of the projected image. A Digital Micromirror Device™ (DMD™) consists of moving microscopic mirrors. Each mirror, which acts as a pixel, is suspended between two posts by a thin torsion hinge. It can be tilted to produce either a bright or dark pixel.

## E

### Edge blend

A method of creating a combined image by blending the adjoining edges of two or more individual images.

Notes

#### Edge tear

An artifact observed in interlaced video where the screen appears to be split horizontally. Edge tears appear when the video feed is out of sync with the refresh rate of the display device.

### **EDID** (Extended Display Identification Data)

Information stored in the projector that can be read by the source. EDID is used on the HDMI, DVI and VGA inputs, allowing the source to automatically configure to the optimum display settings.

### **EDTV** (Enhanced Definition Television)

A progressive digital television system with a lower resolution than HDTV.

#### F

#### Field

In interlaced video, a part of the image frame that is scanned separately. A field is a collection of either all the odd lines or all the even lines within the frame.

#### Frame

One of the many still images displayed in a sequence to create a moving picture. A frame is made of horizontal lines of pixels. For example, a 1920x1080 frame consists of 1080 lines, each containing 1920 pixels. In analog video frames are scanned one at a time (progressive scanning) or split into fields for each field to be scanned separately (interlaced video).

#### Frame rate

The number of frames shown per second (fps). In TV and video, a frame rate is the rate at which the display device scans the screen to "draw" the frame.

### Frame rate multiplication

To stop low frame rate 3D images from flickering, frame rate multiplication can be used, which increases the displayed frame rate by two or three times

# G

#### Gamma

A nonlinear operation used to code and decode luminance. It originates from the Cathode Ray Tube technology used in legacy television sets.

### **Ghosting**

An artifact in 3D image viewing. Ghosting occurs when an image intended for one eye is partially seen by the other eye. Ghosting can be removed by optimizing the dark time and sync delay.

Notes

### Н

### **HDCP (High-bandwidth Digital Content Protection)**

An encryption scheme used to protect video content.

#### **HDTV** (High Definition Television)

A television system with a higher resolution than SDTV and EDTV. It can be transmitted in various formats, notably 1080p and 720p.

#### Hertz (Hz)

Cycles per second.

#### **Horizontal Scan Rate**

The rate at which the lines of the incoming signal are refreshed. The rate is set by the horizontal synchronization from the source and measured in Hertz.

#### Hs + Vs

Horizontal and vertical synchronization.

#### Hue

The graduation (red/green balance) of color (applicable to NTSC).

#### 1

#### Interlacing

A method of updating the image. The screen is divided in two fields, one containing every odd horizontal line, the other one containing the even lines. The fields are then alternately updated. In analog TV interlacing was commonly used as a way of doubling the refresh rate without consuming extra bandwidth.

### Interleaving

The alternation between left and right eye images when displaying 3D.

### L

### **LED (Light Emitting Diode)**

An electronic component that emits light.

### Letterboxing

Black margins at the top and bottom of the image. Letterboxing appears when a wider image is packed into a narrower frame without changing the original aspect ratio.

#### Lumen

A photometric unit of radiant power. For projectors, it is normally used to specify the total amount of emitted visible light.

#### Luminance

Also known as 'Y', this is the part of a Component Video signal which affects the brightness, i.e. the black and white part.

### Ν

#### Noise

Electrical interference displayed on the screen.

#### NTSC (National Television Standards Committee)

The United States standard for television - 525 lines transmitted at 60 interlaced fields per second

### 0

### OSD (on-screen display)

The projector menus allowing you to adjust various settings.

### Overlapping region

The area of the image that is to overlap with another image in an edge blend setup. Sometimes called overlapping region.

#### Р

### PAL (Phase Alternate Line)

The television system used in the UK, Australia and other countries - 625 lines transmitted at 50 interlaced fields per second.

#### Pillarboxing

Black margins at the left and right of the image. Pillarboxing appears when a narrower image is packed into a wider frame without changing the aspect ratio.

#### Pixel

Short for Picture Element. The most basic unit of an image. Pixels are arranged in lines and columns. Each pixel corresponds to a micromirror within the DMD™; resolutions reflect the number of pixels per line by the number of lines. For example, a 1080p projector contains 1080 lines, each consisting of 1920 pixels.

#### Pond of mirrors

Area around the periphery of the DMD™ containing inactive mirrors. The pond of mirrors may cause artifacts, for example during the edge blending process.

#### Pr, Pb

Color difference signals used with 'Y' for analog Component Video inputs. They provide information about the signal color. Not to be confused with Cr, Cb.

Rev B September 2019 Reference Guide

#### **Primary colors**

Three colors any two of which cannot be mixed to produce the third. In additive color television systems the primary colors are red, green and blue.

### **Progressive scanning**

A method of updating the image in which the lines of each frame are drawn in a sequence, without interlacing.

#### **Pulldown**

The process of converting a 24 fps film footage to a video frame rate (25 fps for PAL/SECAM, 30 fps for NTSC) by adding extra frames. DP projectors automatically carry out reverse pulldown whenever possible.

### R

#### Resolution

The number of pixels in an image, usually represented by the number of pixels per line and the number of lines (for example, 1920 x 1200).

### RGB (Red, Green and Blue)

An uncompressed Component Video standard.

## S

#### Saturation

The amount of color in an image.

#### Scope

An aspect ratio of 2.35:1.

#### **SDTV (Standard Definition Television)**

An interlaced television system with a lower resolution than HDTV. For PAL and SECAM signals, the resolution is 576i; for NTSC it is 480i.

#### **SECAM (Sequential Color with Memory)**

The television system used in France, Russia and some other countries - 625 lines transmitted at 50 interlaced fields per second.

### **Smooth picture**

A feature that can display a higher resolution source than the native resolution of the projector without loosing any pixel data.

#### SX+

A display resolution of 1400 x 1050 pixels with a 4:3 screen aspect ratio. (Shortened from SXGA+, stands for Super Extended Graphics Array Plus.)

#### **Synchronization**

A timing signal used to coordinate an action.

Notes

#### Т

### Test pattern

A still image specially prepared for testing a projection system. It may contain various combinations of colors, lines and geometric shapes.

### **TheaterScope**

An aspect ratio used in conjunction with a special anamorphic lens to display 2.35:1 images packed into a 16:9 frame.

#### Throw distance

The distance between the screen and the projector.

#### Throw ratio

The ratio of the throw distance to the screen width.

#### TRC (Throw ratio correction)

A special number used in calculating throw distances and throw ratios when the image does not fill the width of the DMD™. TRC is the ratio of the DMD™ aspect ratio to the image source aspect ratio: TRC = DMD™ aspect ratio / Source aspect ratio TRC is only used in calculations if it is greater than 1.

#### U

#### **UXGA**

A display resolution of 1600 x 1200 pixels with a 4:3 screen aspect ratio. (Stands for Ultra Extended Graphics Array.)

### V

#### **Vertical Scan Rate**

The rate at which the frames of the incoming signal are refreshed. The rate is set by the vertical synchronization from the source and measured in Hertz.

#### Vignetting

Optical cropping of the image caused by the components in the projection lens. This can happen if too much offset is applied when positioning the image using the lens mount.

#### Vista

An aspect ratio of 1.66:1.

### W

#### **WUXGA**

A display resolution of 1920 x 1200 pixels with a 16:10 screen aspect ratio. (Stands for Widescreen Ultra Extended Graphics Array.)

Rev B September 2019 Reference Guide

Υ

Υ

This is the luminance input (brightness) from a Component Video signal.

YUV

Color difference signals used with 'Y' for analog Component Video inputs. They provide information about the signal color. Not to be confused with Cr, Cb.

Ζ

#### **ZScreen**

A special kind of light modulator which polarizes the projected image for 3D viewing. It normally requires that images are projected onto a silver screen. The ZScreen is placed between the projector lens and screen. It changes the polarization of the projected light and switches between left- and right-handed circularly polarized light at the field rate.

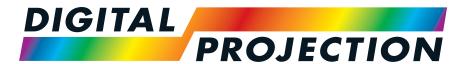

# **A Delta Associate Company**

### **Digital Projection Limited**

Greenside Way, Middleton, Manchester, M24 1XX, UK

Registered in England No. 2207264

Registered Office: As Above

Tel: (+44) 161 947 3300 Fax: (+44) 161 684 7674

enquiries@digitalprojection.co.uk service@digitalprojection.co.uk

www.digitalprojection.co.uk

### **Digital Projection Inc.**

55 Chastain Road, Suite 115, Kennesaw, GA 30144, USA

Tel: (+1) 770 420 1350 Fax: (+1) 770 420 1360

powerinfo@digitalprojection.com

www.digitalprojection.com

### **Digital Projection China**

中国 北京市 朝阳区 芍药居北 里101号 世奥国际中心A座2301 室(100029)

Rm A2301, ShaoYaoJu 101 North Lane, Shi Ao International Center, Chaoyang District, Beijing 100029, PR CHINA

Tel: (+86) 10 84888566 Fax: (+86) 10 84888566-805 techsupport@dp-china.com.cn

www.dp-china.com.cn

# Contact Information:

16 New Industrial Road, #02-10 Hudson Technocentre, Singapore 536204

Tel: (+65) 6284-1138 Fax: (+65) 6284-1238

**Digital Projection Asia** 

www.digitalprojectionasia.com

#### **Digital Projection Japan**

〒105-0012東京都港区芝大門 2-1-14

2-1-14 Shibadaimon, Minato-ku, Tokyo, Japan 105-0012

japan@digitalprojection.co.uk www.digitalprojection.com/jp

### Digital Projection Taiwan

186 Ruey Kuang Rd, Neihu District, Taipei, 114 Taiwan Tel: +886-8797-2088 x8854

Taiwan@digitalprojection.co.uk

#### **Digital Projection Korea**

1511, Byucksan Digital Valley 6cha, Gasan-dong, Geumcheongu, Seoul, Korea

Tel: (+82) 2 515 5303 #1417

Korea@digitalprojection.co.uk

#### **Digital Projection FZE**

Unit B4, Light Industrial Units 4, Silicon Oasis, Dubai, UAE

Tel: +971 43300800

enquiries@digitalprojection.co.uk

www.digitalprojection.com

#### **Digital Projection India**

india@digitalprojection.co.uk